# **MOVIMIENTO DE TIERRAS DIAGRAMA DE MASAS CALCULO, OPTIMIZACION E INFORMES**

# **INDICE**

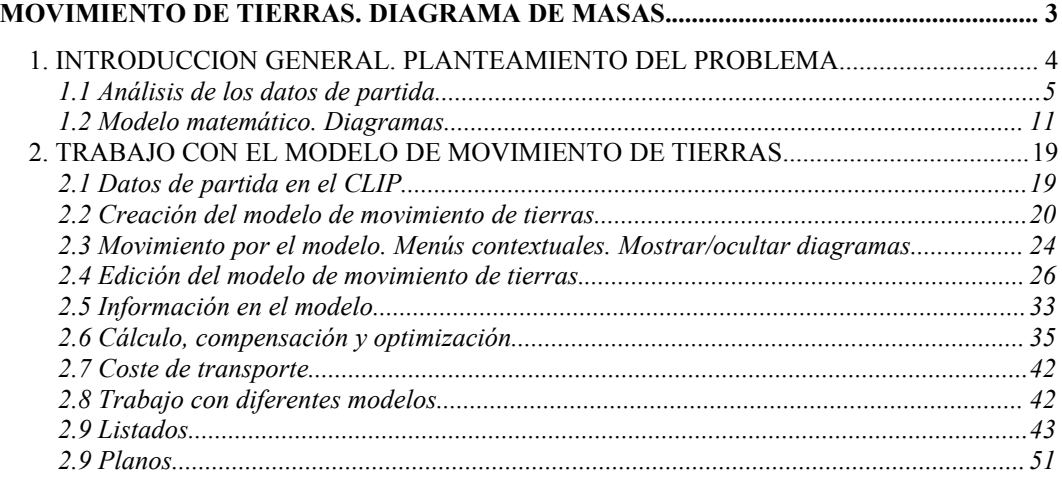

# **MOVIMIENTO DE TIERRAS. DIAGRAMA DE MASAS.**

m

#### **CONTENIDO**

En este capítulo se explica cómo se trabaja con el módulo del MOVIMIENTO DE TIERRAS del CLIP. Se comienza explicando la filosofía del trabajo con todos los datos de entrada, la forma de trabajar manual y automáticamente y, finalmente, los diferentes resultados y planos que se pueden emitir.

Se trata de un módulo concebido para satisfacer las necesidades de los proyectistas (al obtener todos los documentos necesarios a incluir en el proyecto) y de los constructores y subcontratas de movimiento de tierras (al permitir estudiar y optimizar el movimiento de tierras en cualquier fase de su construcción, pudiendo realizar diferentes hipótesis incluyendo préstamos, vertederos, zonas vadeables y zonas no vadeables, etc.).

Lógicamente, este módulo abarca el estudio de una obra en su totalidad, agregando el movimiento de tierras de todos los viales conectándolos entre sí.

# **MOVIMIENTO DE TIERRAS CALCULO Y OPTIMIZACION**

# **1. INTRODUCCION GENERAL. PLANTEAMIENTO DEL PROBLEMA**

En cualquier proyecto de obra lineal existen numerosas unidades de obra que hay que estudiar y definir adecuadamente.

El grupo de unidades de obra referente al movimiento de tierras en proyectos de nuevo trazado es de elevada trascendencia, ya que debido a su volumen tienen un peso muy importante, tanto en el presupuesto, como en el plazo de ejecución.

Por esa razón es necesario hacer un estudio detallado del movimiento de tierras global en una obra.

Para realizar el estudio se necesita conocer la siguiente información:

- 1. Volumen de desmonte y terraplén en cada perfil transversal de todos los tramos que constituyen el proyecto (tronco principal, caminos de reposición, enlaces, pasos superiores e inferiores,…). En el caso de existir varios materiales diferentes en un mismo perfil se debe conocer el volumen de cada uno de ellos.
- 2. Geología del terreno en el que se construirá la obra.
- 3. Características geológicas y geotécnicas de cada uno de los materiales.
- 4. Ubicación de las estructuras en la traza, tipología, y datos suficientes para saber si estas zonas son vadeables.
- 5. Posible ubicación de préstamos y vertederos, materiales que se pueden encontrar y sus características.
- 6. Costes por m<sup>3</sup> de arranque, carga, acarreo, descarga, extendido, humectación (o desecación) y compactado de cada material, diferenciando si se encuentran en la propia traza o proviene de préstamos o van a vertederos. Los diferentes costes se podrán agrupar para simplificar el estudio.

El trabajo más importante a realizar consiste en organizar el movimiento de tierras de tal manera que el coste total sea mínimo. Se deben hacer muchas iteraciones hasta conseguir la combinación óptima.

Debe quedar perfectamente definido cada uno de los **movimientos[1](#page-4-0)** a ejecutar en obra. Una vez obtenido esto se podrá dimensionar, para cada uno de los **movimientos** el equipo necesario que se adapte mejor a los volúmenes, distancias, orografía, …

# **1.1 Análisis de los datos de partida.**

#### **Volúmenes en los perfiles transversales.**

En los perfiles transversales se pueden reflejar varios materiales diferentes.

En el estudio de optimización del movimiento de tierras, la tierra vegetal no se tiene en cuenta, ya que suele acopiarse a los lados de la traza para posteriormente utilizarla en el recubrimiento de taludes de terraplén (si los taludes del desmonte lo permiten, también se pueden recubrir con tierra vegetal). Sólo en los casos en los que dicho material deba ser cargado y transportado a zonas más lejanas para su tratamiento, conservación o vertido, habrá que incluirlo en el estudio. En el caso normal el estudio se reduce a cubicar la tierra vegetal y determinar las horas de trabajo de un bulldozer para realizar el desbroce.

Es importante que en los perfiles transversales, los volúmenes del resto de los materiales estén definidos sin la tierra vegetal, ya que de no ocurrir esto dichos volúmenes serían erróneos. En muchos casos se suele aceptar que el espesor de la capa de tierra vegetal y del resto de los materiales es constante en un mismo perfil transversal y variable en el sentido longitudinal de la traza.

Véanse los dos ejemplos siguientes en las situaciones de desmonte y terraplén.

<span id="page-4-0"></span><sup>1</sup> Un movimiento viene definido por un volumen de material que debe recorrer una determinada distancia desde un desmonte a un terraplén, desde un préstamo a un terraplén o desde un desmonte a un vertedero.

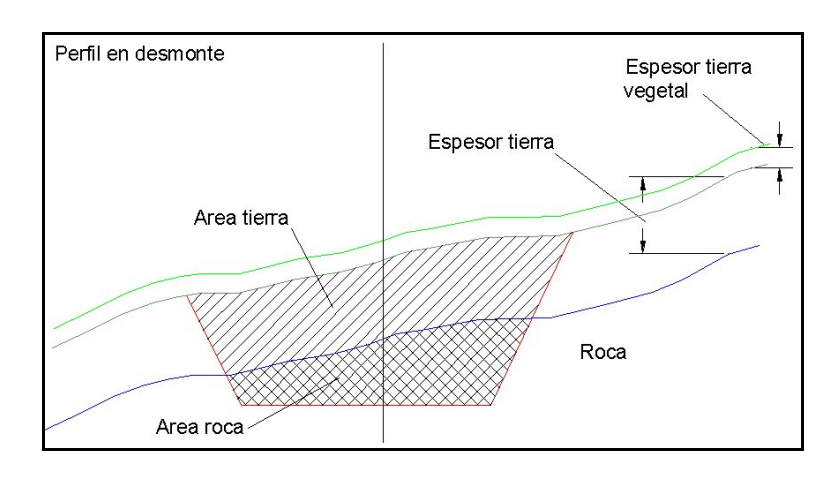

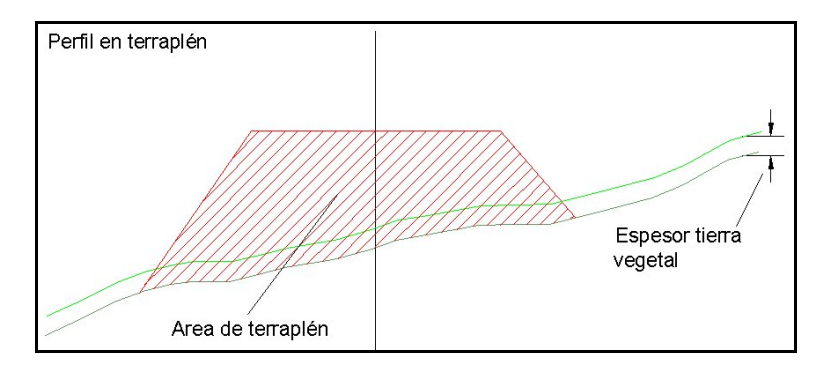

#### **Características geotécnicas y propiedades de los suelos.**

Es indispensable conocer la tipología de suelos que se pueden encontrar en la traza para saber si estos son aptos como cimiento de la infraestructura y para emplearlos como terraplenes.

Así, la estabilidad volumétrica, resistencia mecánica y la inalterabilidad frente a los agentes externos deben estudiarse concienzudamente.

Una vez se conozca si los materiales que provienen de la traza son aptos o no y en qué porcentaje lo son, las características más interesantes a conocer para realizar el estudio del movimiento de tierras son la densidad de cada material en banco, la densidad del material suelto y la densidad una vez se ha compactado en el terraplén.

Para que el estudio del **balance** de tierras sea real se deben realizar los siguientes pasos:

- 1. Del volumen de cada desmonte hay que restar la cantidad de material que debe ir a vertedero. Es decir, cuantificar el material apto para terraplén que proviene exclusivamente de la traza.
- 2. Multiplicar este volumen (según sus características) por un factor que lo convierte en volumen real de terraplén (factor de paso). Estos volúmenes se utilizan en los diagramas que se presentarán más adelante.
- 3. Medir el volumen de terraplenes sumando además los derivados de los saneos que sean precisos. Cuantificar el material necesario para terraplenar (el que se construye desde el horizonte competente).
- 4. El balance real será el resultado de restar el resultado del punto 2 al del 3.

Como es evidente, si el balance es positivo quiere decir que sobran tierras y, por lo tanto, se debe empezar a buscar posibles *vertederos*. Si por el contrario, el balance es negativo nos encontramos ante un déficit de tierras y se deben buscar zonas de *préstamo*.

Para encontrar la solución óptima al problema conviene disponer siempre de zonas de prestamos y vertederos independientemente del balance. Puede resultar más rentable, en ocasiones, utilizar tierras de un préstamo cercano que transportarlas desde un lugar lejano de la propia traza. Esta segunda idea, aunque puede reportar un menor coste en la obra, desde el punto de vista medioambiental podría no ser viable.

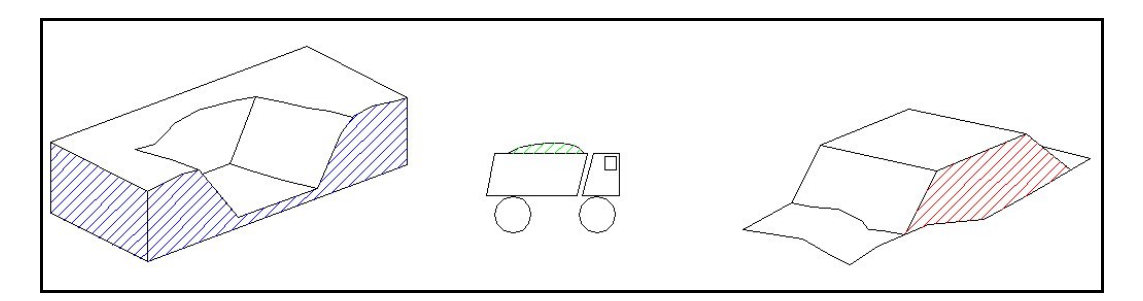

Como se ha señalado, el volumen de una porción de material no es fijo. El volumen que ocupa 1 T. de material en banco es menor que cuando ese material, por efecto mecánico de arranque, es cargado. Y a su vez, el volumen que ocupa 1 T. de material cargado es mayor que cuando ese material es compactado formando parte de un terraplén.

Como es bien conocido la densidad de un material resulta del cociente entre la masa y el volumen que contiene dicha masa.

$$
d=\frac{M}{V}
$$

Al manipular un material con medios mecánicos afectamos, tal y como se ha señalado, al volumen y por consiguiente a la densidad. Así pues, podemos trabajar con tres densidades diferentes, la densidad en banco, la densidad del material suelto (transporte) y la densidad del material compactado (terraplén).

Si en estos procesos no hubiera pérdidas o aumentos de agua (en la práctica es imposible) se cumpliría en todo momento que el producto de la densidad por el volumen es constante.

$$
d_b \cdot V_b = d_s \cdot V_s = d_c \cdot V_c
$$

en donde:

*b* <sup>=</sup> *banco s* <sup>=</sup> *suelto c* <sup>=</sup> *compactado*

Conociendo estas propiedades de los materiales que existen en la traza de la obra podemos definir el **factor de paso** como:

$$
f_p = \frac{V_c}{V_d}
$$

y en el caso de no existir pérdidas ni ganancias de agua la expresión anterior equivale a:

$$
f_p = \frac{d_b}{d_c}
$$

En el trabajo de optimización del movimiento de tierras se convertirán todos los volúmenes utilizables de desmonte en volúmenes utilizables directamente en terraplén multiplicándolos por el factor de paso.

En el dimensionamiento de un equipo de trabajo se tendrá en cuenta que el volumen medido en banco es menor que el cargado y transportado debido al esponjamiento en el caso de tierras y al contrario en la práctica totalidad de las rocas.

#### **Ubicación de las estructuras en la traza, tipología, zonas vadeables.**

Una obra lineal conecta dos puntos dentro de un territorio. Debe atravesar zonas de orografía adversa, vías de comunicación existentes, ríos …

Todos estos condicionantes entorpecen las labores hasta el punto de que en ocasiones no se pueden realizar ciertas tareas sin previamente haber acabado otras.

El transporte de material se realiza por pistas de obra construidas normalmente con bulldozer y refinadas con motoniveladora, pero cuando en la traza está proyectado un viaducto, o un túnel debido normalmente a un terreno complicado, o es cortada, por ejemplo por carreteras que deben seguir en servicio, (es posible que la labor de acarreo del material de una zona a otra no se pueda realizar), o suponga un aumento de distancia.

En el estudio se deben marcar estas zonas y determinar la limitación que imponen.

Si la limitación supone un **corte** en la traza de tal manera que el material no puede pasar de una zona a otra, se considerará la obra dividida y, por consiguiente la compensación y el movimiento de tierras se estudiará con independencia del resto de la obra. El tramo dispondrá de sus propios vertederos, préstamos, …

Si la limitación no supone un corte, pero sí un aumento en la distancia (por ejemplo vadear un río por un puente construido y lejano a la traza), se tendrá en cuenta dicho aumento reflejado en un determinado PK.

El problema se puede complicar aún más al tener en cuenta que zonas no vadeables al comienzo de una obra lo pueden ser cuando se construyan las estructuras proyectadas.

#### **Ubicación de préstamos y vertederos.**

Como se ha señalado anteriormente para encontrar la solución óptima al problema, conviene disponer siempre de zonas de préstamos y vertederos independientemente del balance global.

Puede resultar más rentable, en ocasiones, utilizar tierras de un préstamo cercano a un terraplén que transportarlas desde un lugar lejano de la propia traza. Esta segunda idea, aunque puede reportar un menor coste en la obra, desde el punto de vista medioambiental podría no ser viable y acarrea otros costes adicionales.

Cada préstamo o vertedero vendrá definido por las siguientes características:

• Propiedades del material. En caso de ser un préstamo debemos valorar la diferencia de precio debido al arranque.

- Máximo volumen (de material compactado sobre traza) que puede aportar o recibir.
- PK de la traza de acceso.
- Distancia suplementaria desde la traza.

Cuando se realice el modelo matemático para el estudio de optimización del movimiento de tierras, los préstamos actuarán a modo de desmontes en los que no es necesario excavar todo su volumen, y los vertederos como terraplenes en los que no es necesario terraplenar todo su volumen.

#### **Costes por m<sup>3</sup>**

Para cuantificar el coste total debido al movimiento de tierras se debe conocer, **para cada tipo de terreno y por unidad de m<sup>3</sup>** los siguientes costes:

- Arranque (incluso voladura)
- Carga
- Acarreo (se puede definir por unidad de longitud)
- Descarga
- Extendido
- Humectación / desecación
- Compactado
- Terminación. (Refino).

Estos costes son suficientes para el estudio si el material no debe sufrir ningún proceso de machaqueo o similar antes de su puesta en obra.

Para simplificar el estudio es aceptable agrupar estos costes de una manera racional.

Con todos estos datos se dispone de información suficiente para realizar un modelo matemático del problema. Con este modelo se pueden estudiar todas las opciones posibles para obtener la **óptima**.

#### **1.2 Modelo matemático. Diagramas.**

A través del diagrama de masas el proyectista obtiene información complementaria para optimizar el trazado de tal manera que el movimiento de tierras sea el menor posible y que el balance de dichas tierras esté compensado, es decir, que no haya exceso de tierras (con el consiguiente gasto en la contratación de *vertederos* y el transporte del material sobrante a los mismos), ni déficit de tierras (que conllevaría la contratación de zonas de aporte de material – *préstamos* - proveniente de fuera de la traza y el consiguiente transporte).

El diagrama de masas, aunque aporta muchos datos, debe ser completado con otros tipos de diagramas para que la información no sea sesgada. De esta manera el proyectista debe poder visualizar cada diagrama por separado o agrupados.

Con objeto de no estudiar por separado cada tramo en la obra hay que representar todos los ejes del proyecto con su correspondiente diagrama de masas, ya que los excesos o déficit de cada uno de ellos se pueden compensar entre sí. A estos efectos, en la mayoría de los casos, en los proyectos existe un tramo principal (que suele ser el tronco objeto del proyecto con un peso aproximado del 85% del movimiento de tierras) y otros secundarios (que incluyen la reposición de caminos, pasos superiores e inferiores y ramales de enlaces).

Además de la información obtenida del diagrama de masas para optimizar el trazado, minimizar el movimiento de tierras y compensarlo, el proyectista debe planificar el desarrollo del movimiento del material y así estimar los costes que conlleva esta actividad, elegir el tipo de maquinaria a emplear en función de distancias de transporte, material y orografía del terreno, establecer zonas de vertederos o préstamos y su distancia de transporte mínima adicional, …

El modelo matemático consiste en una serie de diagramas lineales que representan la traza. Las abscisas representan la longitud medida en metros y las ordenadas los volúmenes medidos en  $m<sup>3</sup>$ .

Existirán tantos diagramas como carreteras, caminos, etc. haya que construir. Estos diagramas estarán conectados entre sí.

Dentro de cada diagrama se representan los desmontes y terraplenes discretizados, es decir, cada uno de ellos estará definido por su centro de gravedad donde se concentrará todo el material.

#### **Tipos de diagramas**

Se utilizan 4 gráficos o diagramas:

• Diagrama de masas acumulado a origen. Se trata de un diagrama estático. Esta línea está formada por puntos que coinciden con el intervalo en el que está definido el tramo.

Muestra una información muy valiosa en la que destaca:

Balance final del movimiento de tierras (déficit o superávit). Siempre que la línea empiece en la ordenada 0.

Canteras de compensación (intervalos de la traza en los que el movimiento de tierras se puede compensar). Cualquier línea horizontal que corte en dos puntos al diagrama define una cantera de compensación.

Zonas con predominio de desmontes o terraplenes. Vienen definido por la pendiente del diagrama. Las pendientes positivas indican mayor volumen de desmontes que terraplenes y las negativas lo contrario.

- Diagrama dinámico de masas acumulado a origen. Diagrama dinámico que evoluciona al ir definiendo movimientos de material. Este diagrama será más "horizontal" a medida que se van compensando las tierras.
- Diagrama rectangular de desmontes y terraplenes representando volúmenes de cada uno de ellos. Con este diagrama se trabajará para compensar definiendo el movimiento de tierras. Se toma la escala vertical de tal manera que ningún desmonte ni terraplén sobrepase, en altura, el diagrama de masas estático. Cuando existan solapes de desmontes con terraplenes estaremos observando zonas a media ladera.
- Diagrama morfológico de cada desmonte o terraplén. Define zonas dentro del desmonte o terraplén con más o menos área. La escala vertical será tal que el punto con más área coincida con la altura del desmonte o terraplén. Se construye basándose en los volúmenes de cada perfil. Un desmonte queda definido cuando entre dos puntos kilométricos con área 0 existen datos con área diferente de 0. El mismo razonamiento se sigue para terraplenes. Mediante este diagrama, el usuario tiene criterio para dividir los desmontes y terraplenes de tal forma que el modelo se ajusta más a la realidad.

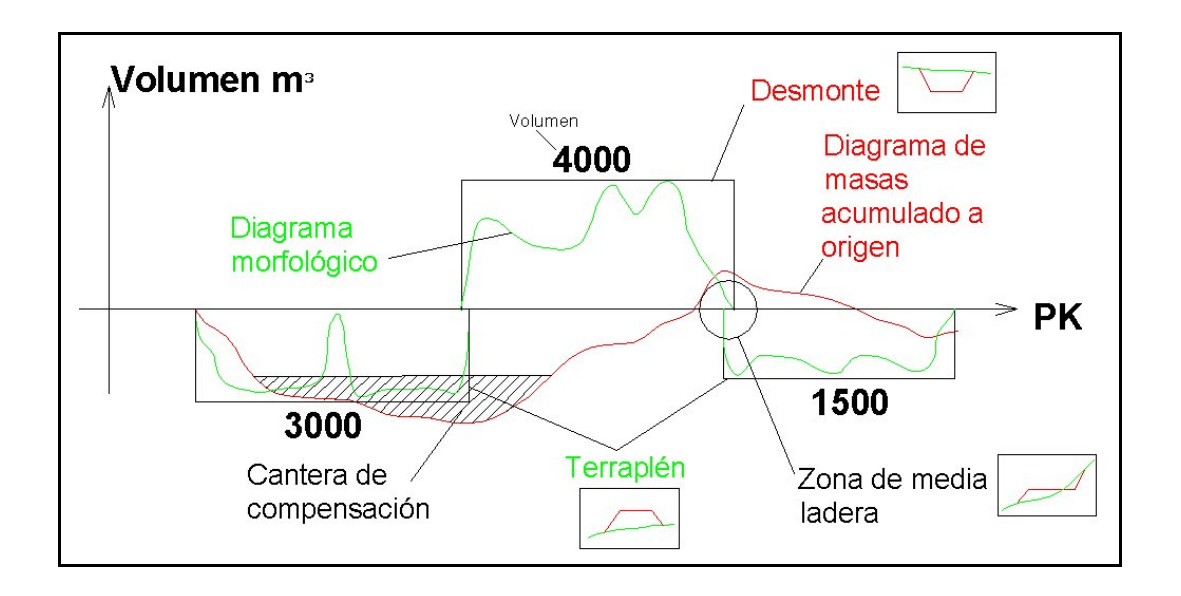

Con ayuda del diagrama morfológico se debe estudiar cada desmonte y terraplén para decidir si en el modelo se trabajará con el centro de masas real o por el contrario se dividirá en varios centros.

En el caso de la figura anterior, el primer terraplén es susceptible de ser dividido en dos. La discretización de los desmontes y terraplenes debe realizarse de una forma lógica, haciendo sólo los cambios razonables para que el cálculo se aproxime a la realidad sin simplificar ni complicar en exceso el modelo.

De la misma manera debemos desechar aquellos desmontes o terraplenes con un volumen insignificante a efectos de estudio.

Con el modelo se puede compensar tierras en las zonas a media ladera, de este modo no existirán solapes en el diagrama de desmontes y terraplenes. Este volumen normalmente es arrancado y movido directamente por bulldozer o motoniveladoras y no se incluye en el modelo para el cálculo.

# **Proceso de trabajo**

Situación inicial de los diagramas. Se observan zonas a media ladera, desmontes o terraplenes pequeños, …

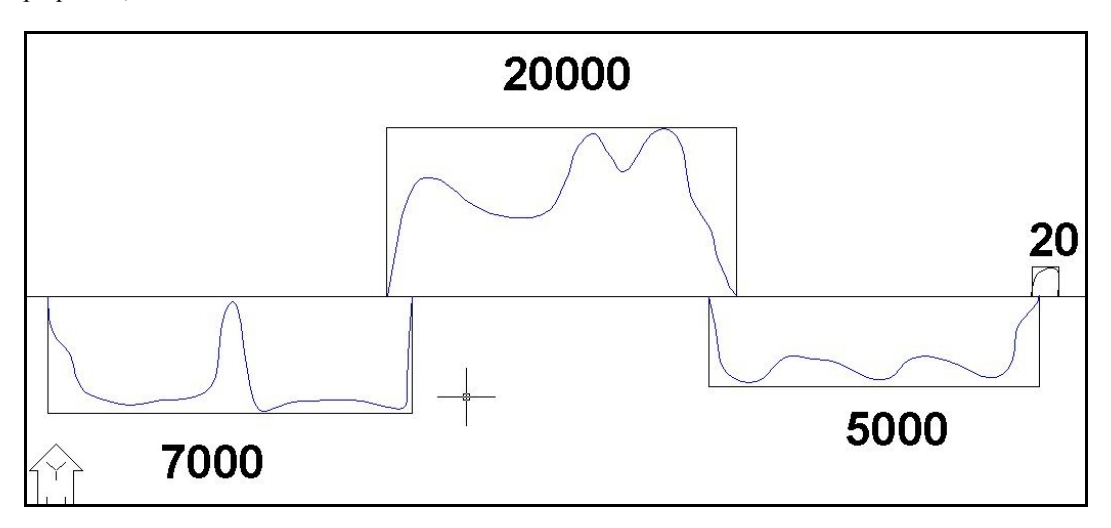

Se dividen desmontes y terraplenes con los criterios ya mencionados. Se eliminan aquellos cuyo volumen sea insignificante. Se autocompensan las zonas a media ladera (en este caso variarían los volúmenes de los desmontes y terraplenes adyacentes, situación que por simplicidad no se ha realizado en el ejemplo).

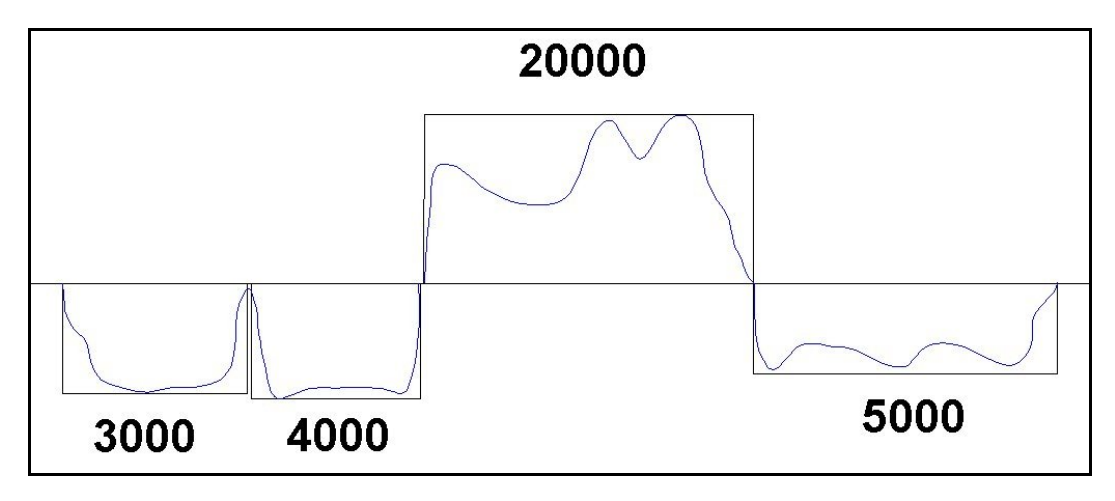

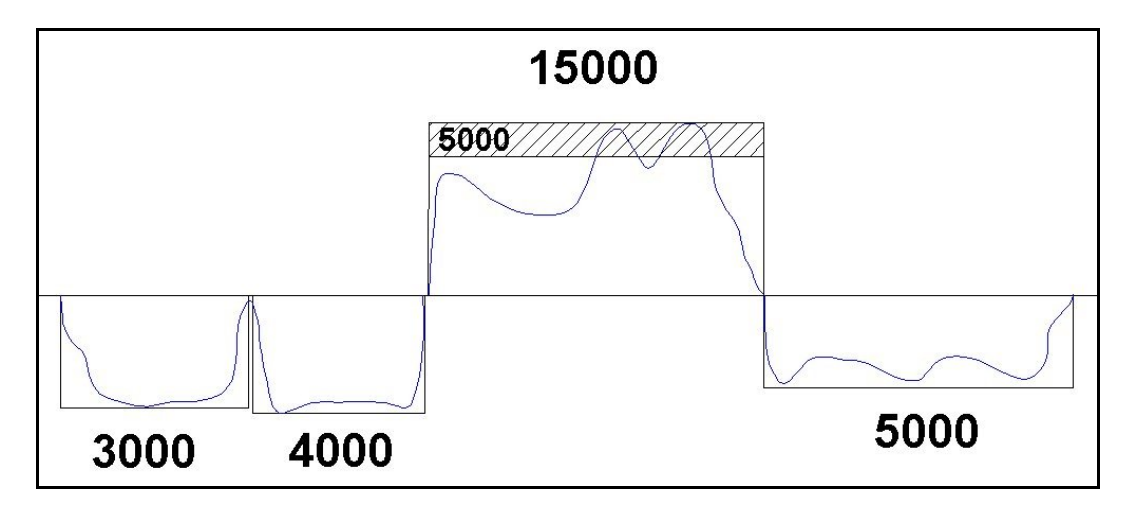

Se señala el material no apto y el apto para terraplén.

Se multiplican los volúmenes de desmonte de material apto por el factor de paso. En el modelo de movimiento de tierras del CLIP se trabaja siempre con valores corregidos por el factor de paso.

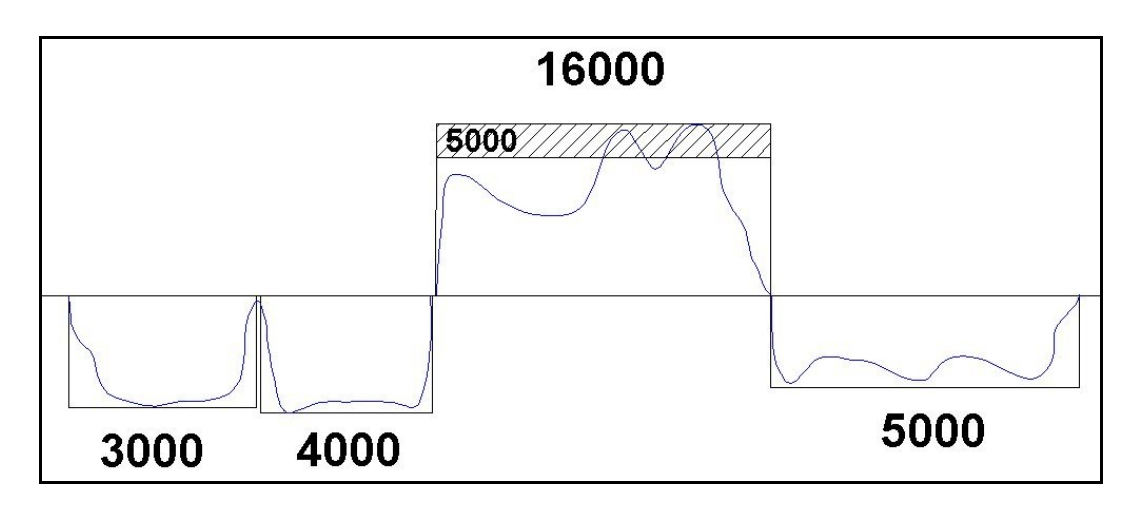

Se integran todos los diagramas de todos los tramos, y dentro de cada uno de ellos se señalan las zonas vadeables, préstamos, vertederos, …

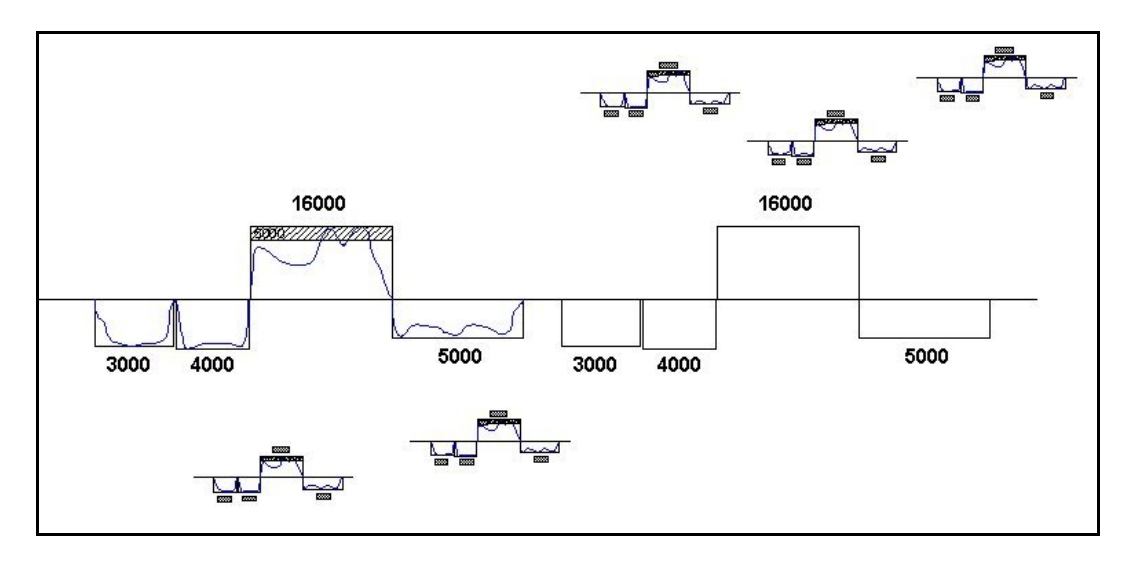

Empieza el proceso de compensación de tierras definiendo los movimientos desde los desmontes y préstamos hacia terraplenes y vertederos. En este proceso hay que optimizar el coste tanteando múltiples soluciones. El CLIP posee un algoritmo matemático que permite hacer la compensación automática desde el principio o desde un estado de movimientos cualquiera.

En este pequeño ejemplo tendríamos  $5000 \text{ m}^3$  de material no apto que debe ir a vertedero más 4000 m<sup>3</sup> de material sobrante que debería ir también a vertedero.

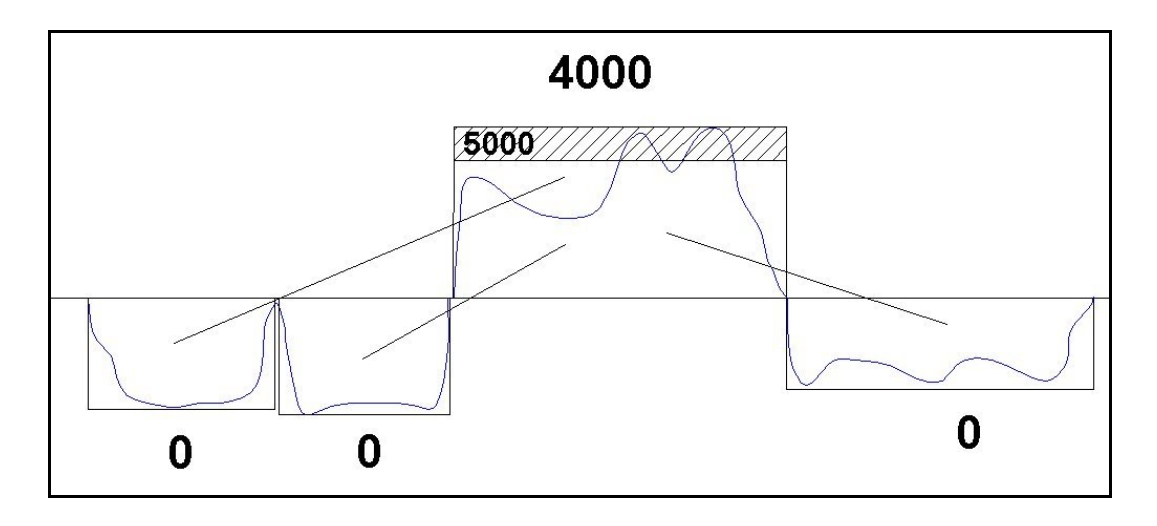

#### En resumen:

Definir con qué tramos se trabajará. De todos ellos asignar uno como el principal.

Importar los datos de los volúmenes. Con esto se puede representar el diagrama de masas acumulado, el diagrama rectangular y de morfología de desmontes y terraplenes.

Compensar automáticamente los volúmenes que están a media ladera. De esta forma al dibujar los desmontes y terraplenes no habrá solapes. (Se podría trabajar con solapes). Al compensar puede variar ligeramente el centro de masas de terraplenes y desmontes.

El usuario debe analizar cada uno de ellos para borrarlos, dividirlos o dejarlos como están.

Seguidamente habría que definir volúmenes de terreno inadecuado en cada **desmonte** (estos irían directamente a vertedero).

Posteriormente se aplican los coeficientes de paso de cada terreno en cada desmonte.

Se integran los diagramas de todos los tramos.

Empieza la compensación.

Posibilidad de definir áreas de vertedero y préstamo.

Emisión de resultados analíticos y gráficos.

# **2. TRABAJO CON EL MODELO DE MOVIMIENTO DE TIERRAS**

Antes de comenzar, es muy recomendable la lectura del apartado anterior para comprender la filosofía de trabajo y diferentes conceptos que se utilizan en el modelo de movimiento de tierras.

# **2.1 Datos de partida en el CLIP.**

Antes de comenzar a analizar el movimiento de tierras es necesario recordar los datos a partir de los cuales se genera el modelo.

En el CLIP habrá uno o más ejes que tengan toda su geometría definida (planta, rasante, perfiles transversales y sección tipo).

Además, cada eje tendrá su tabla de geología donde quedan definidos los materiales que atraviesa la traza, sus características y volumen excavado de cada uno de ellos.

Se recuerda que la definición geológica en un tramo de CLIP puede materializarse según una serie de capas paralelas al terreno natural, capas geológicas definidas mediante diferentes colecciones de perfiles transversales (no paralelas) o una mezcla de ambas opciones.

Además, existe un catálogo de materiales donde se definen diversos parámetros utilizados por el módulo de movimiento de tierras (en adelante MT).

A continuación se presenta una imagen de un catálogo de materiales.<sup>[2](#page-18-0)</sup>

<span id="page-18-0"></span><sup>2</sup> Véase el apartado correspondiente a la definición geológica de capas y catálogo de materiales.

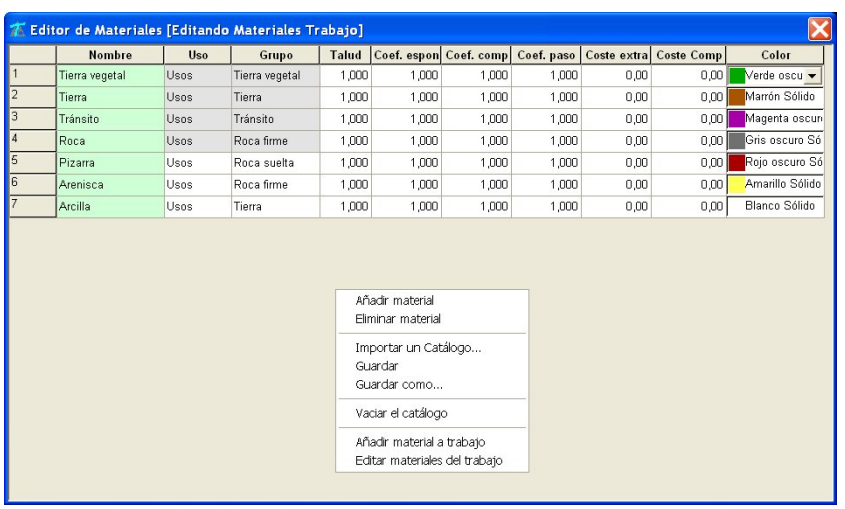

Los datos del catálogo de materiales, utilizados por el módulo de MT son:

- **Usos.** Aparece una lista con diversos usos. A efectos del MT sólo se considera si el material es adecuado o inadecuado. En este último caso, sólo se podrá depositar en zonas de vertedero definidas por el usuario.
- **Coeficiente de paso**. Es el coeficiente por el que se multiplican los volúmenes de los diferentes materiales para el trabajo en la compensación de tierras, ya que representan el volumen que ocupa en terraplén un material extraído de banco.
- **Coste de extracción y compactación**. Son los costes utilizados en el módulo (además del coste de transporte) para cuantificar la solución del diagrama de masas adoptada o para calcular la solución óptima.
- **Color**. Son utilizados en el diagrama de masas para representar la posición de los diferentes materiales en la traza.

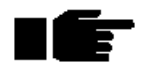

# *La cubicación de los desmontes queda corregida por el coeficiente de paso para el cálculo en la compensación de tierras.*

# **2.2 Creación del modelo de movimiento de tierras.**

En un TRB es posible crear muchos modelos de MT. Se puede realizar copias de los mismos en diferentes estados de estudio, etc. Cada modelo viene definido por su nombre.

Así mismo, se pueden importar y exportar a fichero (extensión MMT) para compartir dicha información con otros usuarios sin necesidad de tener la geometría de los ejes que intervienen en el estudio.

Una vez creado un modelo, éste es autónomo y no se ve afectado por posibles cambios de la geometría, geología, etc. que se puedan realizar posteriormente.

Para crear un nuevo modelo se debe desplegar el menú contextual del apartado **Modelos MT** del **Arbol de trabajo**.

En este menú aparecerán dos opciones:

- **Nuevo**. Permite crear un nuevo modelo.
- **Importar**. Permite importar un nuevo modelo procedente de un archivo de extensión MMT.

Al crear un nuevo modelo aparece la siguiente ventana:

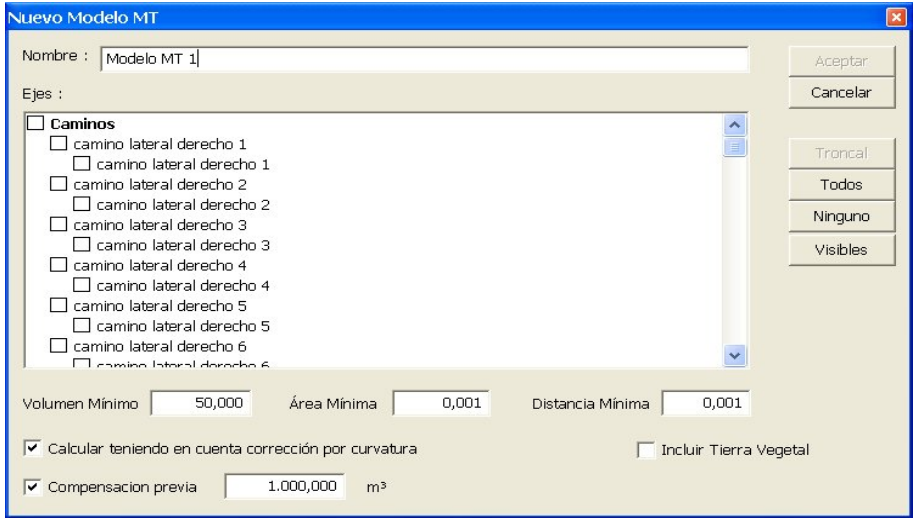

En la ventana se solicitan los siguientes datos:

- **Nombre**. Nombre del modelo. No puede haber dos modelos con el mismo nombre.
- **Ejes**. Deben seleccionarse los tramos con los que se quiere trabajar. Sólo habrá un eje principal (normalmente el tronco del vial) sobre el que se computarán todos los cálculos agregados. Es posible, con los botones de la parte de la derecha, seleccionar todos los tramos, deseleccionar todos los tramos o seleccionar sólo los tramos que tienen la propiedad **Vis** del **Arbol de trabajo** activa. Para seleccionar el eje principal (troncal) se puede marcar la primera casilla de la izquierda de dicho eje o bien seleccionar el tramo y pulsar sobre el botón **Troncal**. Si el botón troncal está inactivo quiere decir que ya hay seleccionado un eje como troncal.
- Volumen mínimo. (medido en m<sup>3</sup>) Con este parámetro se definen aquellos desmontes y terraplenes que, por ser de pequeña entidad, no se tendrán en cuenta en el modelo, por lo tanto, la cubicación total de tierras variará respecto de la de proyecto en la cantidad resultante de la suma de dichos desmontes y terraplenes. Este valor sólo se tiene en cuenta a la hora de crear el modelo. Si cualquier modificación posterior conlleva obtener desmontes o terraplenes de volumen inferior a este dato, éstos no se verán afectados.
- **• Área mínima**. (medido en m<sup>2</sup>). Similar al parámetro anterior, no se tendrán en cuenta los perfiles transversales de desmonte o terraplén que tengan un área menor a la introducida. Este parámetro permite, además, que los desmontes y terraplenes se fraccionen, mejorando el modelo al representar las masas centradas en el centro de gravedad de cada desmonte o terraplén. El usuario también podrá, posteriormente, dividir desmontes y terraplenes de forma manual en lugares donde el área sea pequeña. A continuación se presenta un ejemplo donde un desmonte queda dividido en dos.

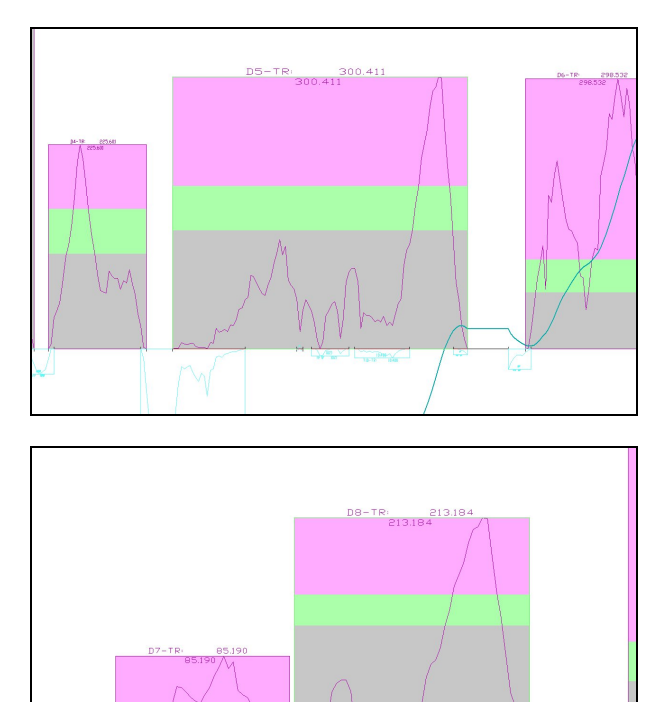

- **Distancia mínima**. (medido en m). Si dos terraplenes o desmontes se encuentran a una distancia menor a la introducida, se considerarán como un solo desmonte o terraplén. El valor introducido por defecto es el más crítico y permite separar dichos desmontes y terraplenes.
- **Calcular teniendo en cuenta corrección por curvatura**. Los volúmenes de trabajo vendrán afectados o no por la curvatura tal y como se hace en los listados de desmontes y terraplenes.
- **Incluir tierra vegetal**. La tierra vegetal no se suele incluir en el análisis de movimiento de tierras. En el caso de incluirla se hace la siguiente hipótesis: No se incluye el volumen de TV en zonas de terraplén ya que se supone que este material se aparta y se vuelve a colocar en el terraplén finalizado. En zonas de desmonte, donde es más complicado colocar TV por las pendientes de los taludes, el material se incluye en dichos desmontes. Como además este material suele tener el **uso** inadecuado, dicho material será movido en primer lugar y sólo a zonas de vertedero definidas por el usuario. Será necesario realizar todos los movimientos (manual o automáticamente) de TV antes de empezar con el material adecuado. Se presenta un ejemplo con desmontes incluyendo la TV.

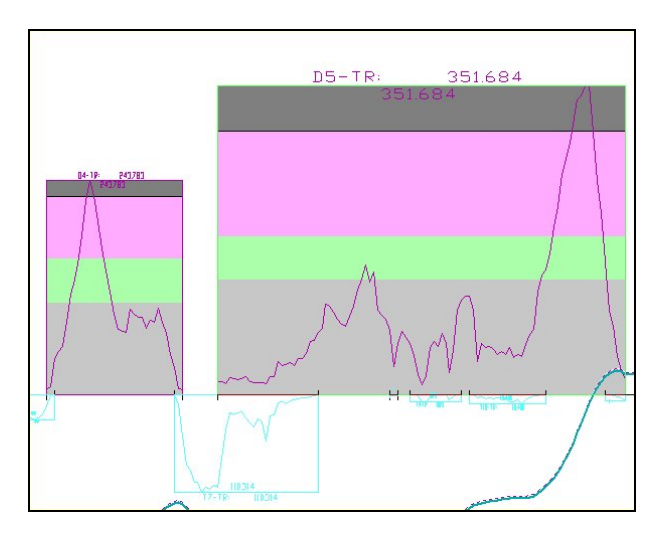

• **Compensación previa**. Este parámetro puede estar habilitado o no. A la hora de realizar la compensación de tierras de forma automática con el CLIP, es posible encontrarse con movimientos que, matemáticamente den lugar a la solución más económica pero que en la realidad no se ejecutarían. Estos movimientos son, en ocasiones, movimientos de pequeños desmontes a grandes distancias. No es lógico organizar equipos de movimiento de tierras para realizar estas tareas, por lo que usuario puede habilitar esta opción decidiendo que desmontes serán procesados (dentro del cálculo automático) en primer lugar para realizar dichos movimientos a los terraplenes más cercanos. El dato que introduce el usuario indica el volumen máximo de dichos desmontes.

Al pulsar el botón **Aceptar** se abre la ventana de trabajo del modelo MT con la representación gráfica siguiente.

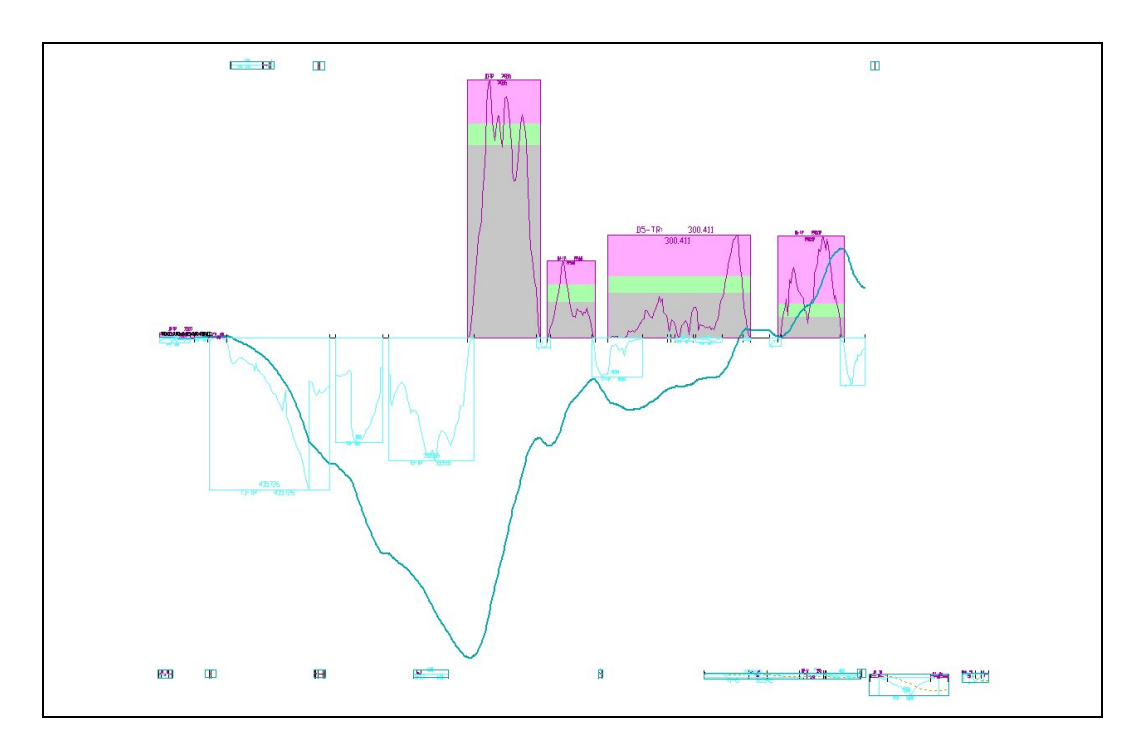

# **2.3 Movimiento por el modelo. Menús contextuales. Mostrar/ocultar diagramas.**

Con objeto de trabajar de una forma cómoda se permite realizar desplazamientos y zoom del modelo. Así como cambio de escalas.

También es posible pintar u ocultar ciertos diagramas para imprimir diversos planos o simplificar la representación del modelo de MT.

El movimiento por la ventana del modelo de MT es similar al que se realiza en la ventana de la planta, excepto que, lógicamente, no se permite el giro de la visualización. Además de poder utilizar el Whellmouse para realizar zoom y centrado de la imagen se puede cambiar la escala e incluso la relación XY mediante los valores introducidos en las celdas **X** e **Y** situadas en la parte inferior derecha de la aplicación.

Mediante el menú contextual (botón derecho del ratón), es posible mostrar u ocultar diversa información gráfica.

Al ir moviendo el ratón por la ventana se van seleccionando diferentes elementos, y cada elemento tiene su propio menú contextual.

Si el ratón está situado dentro del rectángulo que define un eje con sus desmontes y terraplenes, aparecerá un rectángulo de color blanco indicando que el ratón se encuentra en esta zona, desde la cual se podrá desplegar el **menú contextual general**. Si el ratón se encuentra dentro de un desmonte, terraplén, línea de movimiento, etc., al pulsar el botón derecho del ratón aparecerá un **menú contextual particular**.

Si se desea ocultar un menú contextual (para desplegar otro) se debe pulsar la tecla  $\epsilon_n$ .

El menú contextual general es el siguiente:

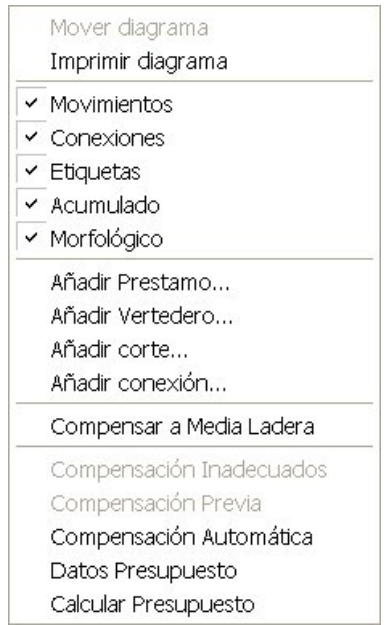

Como se aprecia en la imagen, el segundo grupo de comandos permite mostrar u ocultar los siguientes diagramas:

- **Movimientos**. Movimientos de material entre desmontes o préstamos a terraplenes y vertederos.
- **Conexiones**. Caminos de conexión entre diferentes ejes, préstamos, vertederos, etc.
- **Etiquetas**. Textos.
- **Acumulado**. Diagrama de volumen acumulado en cada eje.
- **Morfológico**. Diagrama que representa el área en cada Pk de cada desmonte y terraplén

# **2.4 Edición del modelo de movimiento de tierras.**

# *Para anular cualquier proceso de edición del modelo es necesario presionar la*  $tecla$   $\boxed{\phantom{0}}$ .

Una vez que el modelo está creado es necesario editarlo para adaptarlo a la situación real.

Cuando se crea el modelo, el programa distribuye de una forma más o menos homogénea y lógica la posición del eje troncal y del resto de ejes que intervienen en el estudio.

Para adaptar el modelo a los requerimientos en fase de construcción se pueden realizar las siguientes operaciones:

- Mover diagrama.
- Dividir volumen de desmonte o terraplén.
- Unir volumen de desmonte o terraplén.
- Añadir préstamos.
- Añadir vertederos.
- Añadir conexiones. Conectar mediante caminos los diferentes ejes, vertederos, etc.
- Añadir cortes en la traza. Situar zonas por las que no es posible transportar material (estructuras, túneles, etc.). Es posible definir un vadeo con incremento de longitud.

#### **Mover diagrama**

Esta opción permite adecuar la posición relativa de los diferentes ejes, vertederos y préstamos respecto del eje troncal. De esta forma se pueden localizar cerca de la posición real (aunque el programa intenta hacer esto a la hora de crear el modelo). Si existen líneas de movimientos y conexiones, éstas se moverán a la nueva posición.

Para mover un diagrama se pulsará sobre el comando *Mover diagrama* del menú contextual general de cada eje, vertedero, etc.

En ese momento, aparece un rectángulo que puede ser movido con el ratón. Para fijar la

posición final se pulsará  $\left[\mathbf{s}_{\mathbf{m}}\right]$  + **botón izq**.

#### **Dividir volumen**

Cuando un desmonte o terraplén tiene una "forma" tal que en algún Pk la superficie del mismo es pequeña, se puede dividir dicha entidad en dos partes de tal manera que aparecerán dos desmontes o terraplenes.

Lógicamente, para tener criterio es necesario tener visible el diagrama **morfológico**. Una vez se haya finalizado con la división o unión de desmontes y terraplenes, este diagrama se puede ocultar.

Esto es muy útil para que el modelo de trabajo sea más parecido a la realidad, ya que la longitud de todos los movimientos es calculada desde el centro de gravedad de cada desmonte o terraplén.

A continuación se presenta un ejemplo muy claro que permite dividir un desmonte en dos.

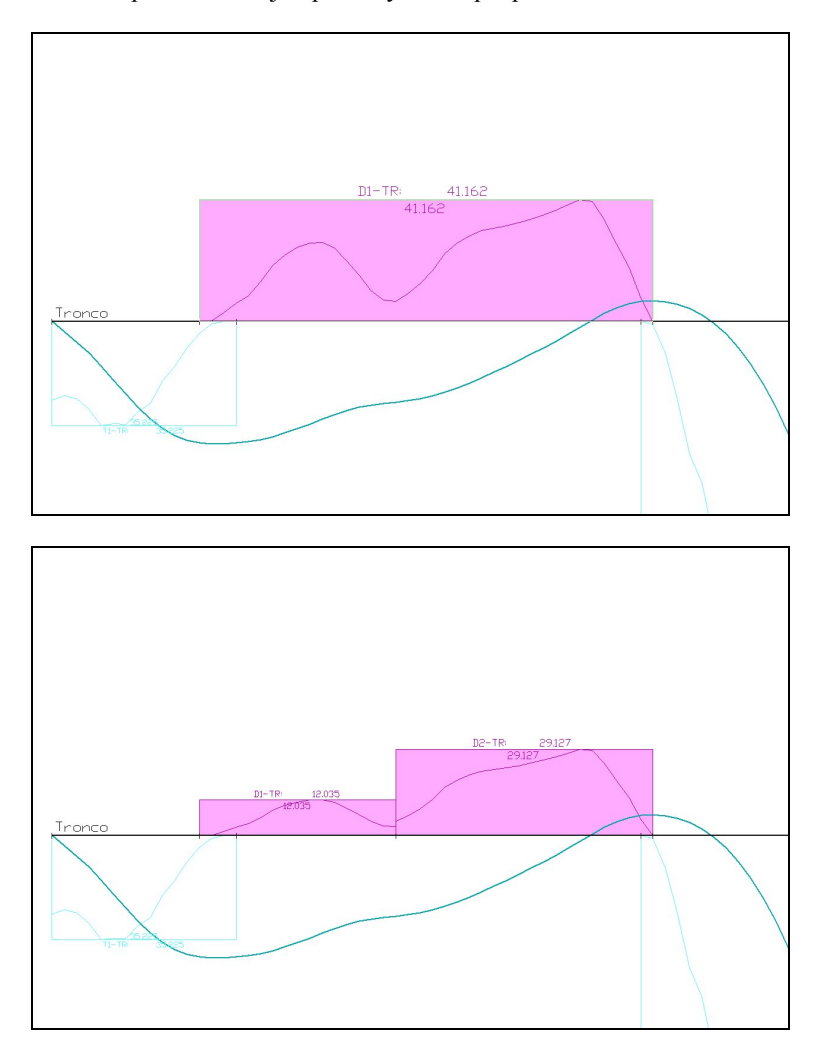

Como se puede apreciar, el **desmonte 1**, perteneciente al **Tronco**, que tiene un volumen de 41162 m<sup>3</sup>, queda dividido en dos desmontes, 1 y 2, de volúmenes 12035 y 29127 m<sup>3</sup>.

Cada desmonte es una entidad independiente desde la cual existirán unos movimientos de material.

El proceso de división es el siguiente:

Con el puntero del ratón dentro del desmonte o terraplén a dividir, al pulsar el botón derecho, aparece el menú contextual particular. Se selecciona la opción *Dividir volumen*. Al mover el ratón dentro del rectángulo aparece una línea perpendicular al eje que señala

el Pk por donde se va a dividir. Al pulsar  $\left[\mathbf{S}\right]$  + **botón izq** el desmonte o terraplén queda dividido.

#### **Unir volumen**

Misma opción que la anterior dedicada a unir dos desmontes o terraplenes inicialmente separados. El procedimiento es el siguiente.

Con el puntero del ratón dentro de uno de los desmontes o terraplenes a unir, al pulsar el botón derecho, aparece el menú contextual particular. Se selecciona la opción *Unir*

*volumen*. Posteriormente se sitúa el ratón en el otro diagrama y al pulsar  $\|\mathbf{F}_{\mathbf{S}}\|$  + **botón izq** los desmontes o terraplenes quedan unidos.

#### **Añadir préstamos**

En el proceso de compensación de tierras normalmente el balance entre el volumen de desmonte disponible y el volumen de terraplén suele estar mas o menos descompensados. En el caso de que ese balance sea negativo (el volumen de terraplén es mayor que el de desmonte) será obligatorio llevar material de fuera de la obra (préstamos) a aquellos terraplenes que lo necesiten.

En otras ocasiones, aunque exista material disponible en la obra para rellenar los terraplenes, puede resultar más económico obtenerlos, en ciertos lugares, de préstamos cercanos a la traza.

Otra forma de trabajar con el módulo es, no poner en un principio préstamos, compensar de forma automática el material disponible y, analizando las diferentes curvas (diagrama acumulado en troncal, …) decidir dónde sería más conveniente ubicar los préstamos.

Para crear un préstamo, se debe pulsar la opción *Añadir préstamo* del menú contextual general. Posteriormente se debe situar el puntero del ratón encima del eje a partir del cual

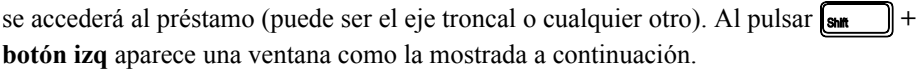

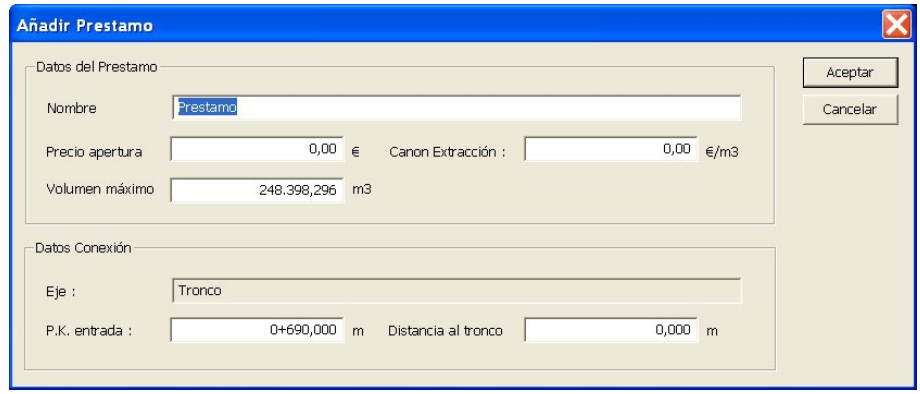

En esta ventana se debe introducir la siguiente información:

- **Nombre**. Nombre del préstamo.
- **Precio de apertura**. Se trata de un coste de apertura del préstamo que se computa sólo una vez en el momento en el que se realiza, al menos, un movimiento de material desde dicho préstamo.
- Canon de extracción. Es un sobre coste aplicado a cada m<sup>3</sup> de material que se extrae del préstamo.
- **Volumen máximo**. Es el máximo volumen que se puede extraer del préstamo. Por defecto el programa propone el necesario para compensar en tierras el modelo. Se entiende que este volumen ya es puesto en terraplén.
- **Eje**. Dato informativo. Es el eje a partir del cual se accede al préstamo.
- **Pk entrada**. Pk del eje a partir del cual se accede al préstamo. . Por defecto se toma la seleccionada gráficamente.
- **Distancia al tronco**. Es una distancia adicional que se computará a los diferentes movimientos que tengan su origen en dicho préstamo.

Al pulsar el botón **Aceptar**, el préstamo queda dibujado. Este préstamo tendrá su propio menú contextual desde el cual se podrá mover el diagrama, borrarlo o modificar sus propiedades en cualquier momento.

#### **Añadir vertederos**

En el proceso de compensación de tierras normalmente el balance entre el volumen de desmonte disponible y el volumen de terraplén suele estar mas o menos descompensados. En el caso de que ese balance sea positivo (el volumen de terraplén es menor que el de

desmonte) será obligatorio llevar material desde la obra a vertederos. También será necesario llevar material a vertederos cuando exista material inadecuado en algún desmonte o cuando se haya decidido incluir el material tierra vegetal (TV) en los desmontes (en los terraplenes no). Véase la opción *Incluir tierra vegetal* en el apartado 2.2.

Para crear un vertedero, se debe pulsar la opción *Añadir vertedero* del menú contextual general. Posteriormente se debe situar el puntero del ratón encima del eje a partir del cual

se accederá al vertedero (puede ser el eje troncal o cualquier otro). Al pulsar  $\mathbf{S}_{\text{at}}$  + **botón izq** aparece una ventana como la mostrada a continuación.

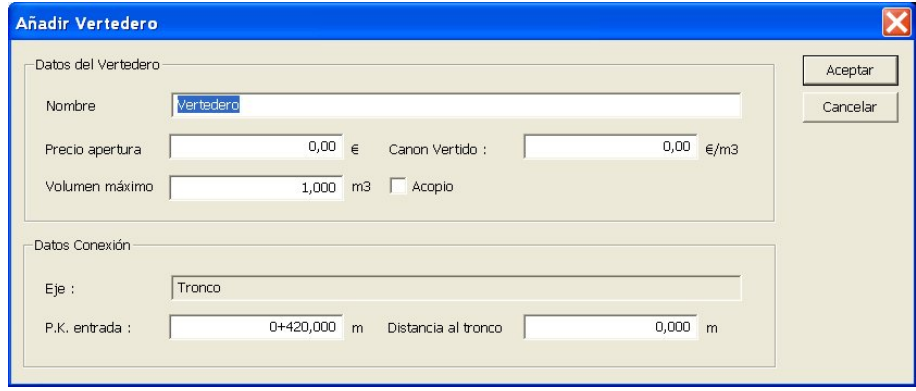

En esta ventana se debe introducir la siguiente información:

- **Nombre**. Nombre del vertedero.
- **Precio de apertura**. Se trata de un coste de apertura del vertedero que se computa sólo una vez en el momento en el que se realiza, al menos, un movimiento de material a dicho vertedero.
- Canon de vertido. Es un sobre coste aplicado a cada m<sup>3</sup> de material que se deposita en el vertedero.
- **Volumen máximo**. Es el máximo volumen que se puede aportar al vertedero. Por defecto el programa propone el necesario para compensar en tierras el modelo.
- **Eje**. Dato informativo. Es el eje a partir del cual se accede al vertedero.
- **Acopio**. Si esta casilla se encuentra marcada, dicho vertedero se convierte en un acopio al cual se le puede aportar material de la obra y dicho acopio no será tenido en cuenta por el programa a la hora de realizar la compensación automática. Esta opción permite al usuario reservar material de la traza para usar como explanada mejorada, para usos en hormigón, etc. Es decir, el usuario puede, de forma manual, realizar movimientos a acopios de material que, lógicamente, no serán utilizados para relleno de terraplenes. Pueden existir tantos vertederos y tantos acopios como se necesiten.
- **Pk entrada**. Pk del eje a partir del cual se accede al vertedero. Por defecto se toma la seleccionada gráficamente.
- **Distancia al tronco**. Es una distancia adicional que se computará a los diferentes movimientos que tengan su destino en dicho vertedero.

Al pulsar el botón **Aceptar**, el vertedero queda dibujado. Este vertedero tendrá su propio menú contextual desde el cual se podrá mover el diagrama, borrarlo o modificar sus propiedades en cualquier momento.

#### **Añadir conexiones**

Las conexiones permiten comunicar los diferentes ejes, préstamos, vertederos, etc, entre sí para habilitar posibles movimientos de material entre ellos.

Es posible dejar aislados del tronco principal ejes. Si además estos ejes no tienen conexión con vertederos y/o préstamos independientes existirá finalmente una descompensación irresoluble. Esto no significa que no se puedan emitir listados, planos, etc.

Es posible añadir tantas conexiones como se necesiten, incluso dentro de un mismo eje.

Para crear una nueva conexión, se debe pulsar la opción *Añadir conexión* del menú contextual general. Posteriormente se debe situar el puntero del ratón encima del eje y en

un Pk próximo al lugar donde existe dicha conexión. Al pulsar  $\left[\mathbf{S}\right]$  + **botón izq** aparece un pequeño cuadrado indicando el primer punto de la conexión. Pulsando

nuevamente  $\frac{1}{\text{SMR}}$  + **botón izq** encima de otro eje queda hecha la conexión y aparece una ventana como la presentada a continuación.

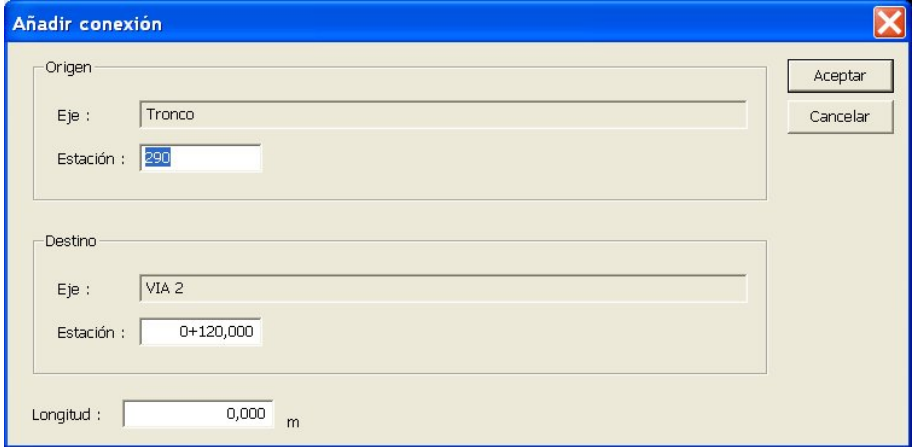

En esta ventana aparece la siguiente información:

- **Origen**. Nombre del eje y Pk del origen de la conexión.
- **Destino**. Nombre del eje y Pk del destino de la conexión.
- **Longitud**. Longitud que es preciso recorrer desde el origen hasta el destino de la conexión.

Al pulsar el botón **Aceptar**, la conexión queda dibujada. Cada conexión tendrá su propio menú contextual desde el cual se podrá borrar o modificar sus propiedades en cualquier momento.

#### **Añadir corte**

Un corte es un lugar (PK perteneciente a un eje) por el cual no es posible transportar material.

Esta opción se utiliza para definir zonas donde normalmente se construyen viaductos y túneles y no es posible transportar material.

Es posible realizar una conexión dentro de un mismo eje incluyendo un incremento de distancia. De esta forma se incluyen los vadeos.

Para crear un nuevo corte, se debe pulsar la opción *Añadir corte* del menú contextual general. Posteriormente se debe situar el puntero del ratón encima del eje y en un Pk

próximo al lugar donde existe dicho corte. Al pulsar  $\left[\mathbf{s}_{\mathbf{m}}\right]$  + **botón izq** aparece una ventana con la siguiente información.

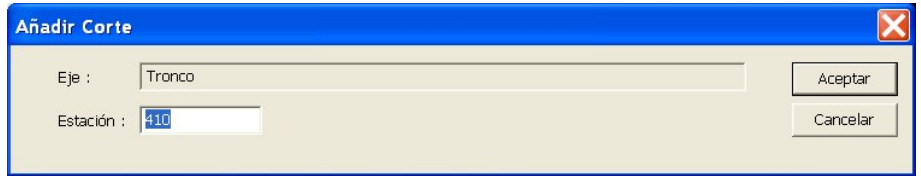

- **Eje**. Nombre del eje donde está situado el corte.
- **Pk**. Punto kilométrico del corte.

Al pulsar el botón **Aceptar** aparece un círculo en dicho Pk que representa el corte. Cada corte tendrá su propio menú contextual desde el cual se podrá borrar o modificar sus propiedades en cualquier momento.

# **2.5 Información en el modelo.**

Es posible realizar diversas consultas de los diferentes elementos que configuran el modelo de MT.

Para realizar cualquier consulta debe situar el ratón encima del elemento que quiera consultar y

presionar  $\begin{bmatrix} \mathbf{s}_{\text{inft}} \\ \mathbf{t} \end{bmatrix}$  +  $\begin{bmatrix} \mathbf{c}_{\text{onfted}} \\ \mathbf{b} \end{bmatrix}$  + botón izquierdo del ratón.

De esta forma podrá consultar información de ejes, desmontes, terraplenes, préstamos, vertederos, conexiones, cortes, diagrama acumulado, etc.

A continuación se presentan algunas imágenes de información en pantalla.

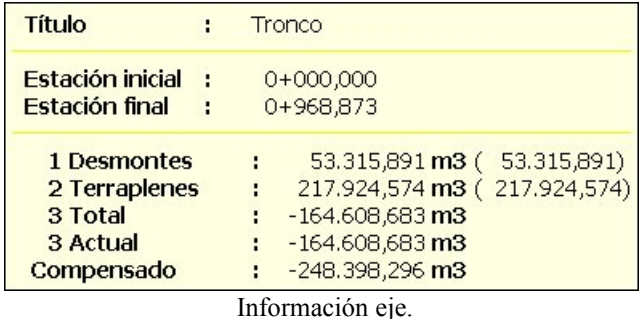

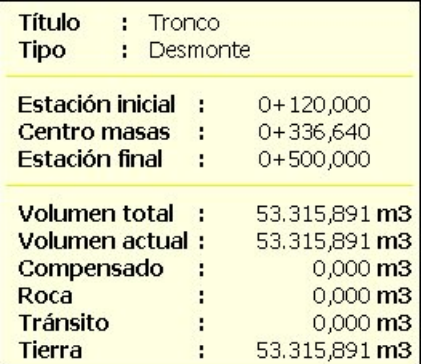

Información desmonte Información terraplén

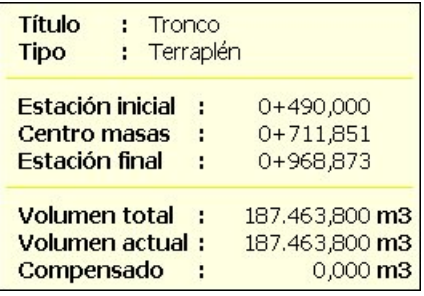

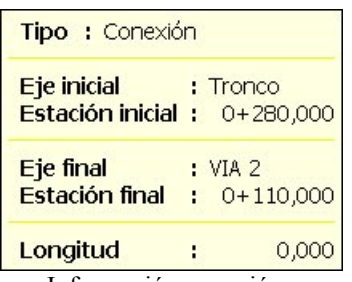

| <b>Tipo: Corte</b>                                |  |
|---------------------------------------------------|--|
| $\therefore$ Tronco<br>Eje<br>Estación: 0+450,000 |  |
| Información corte                                 |  |

Información conexión que el establecen el establecen el establecen el establecen el establecen el establecen el establecen el establecen el establecen el establecen el establecen el establecen el establecen el establecen e

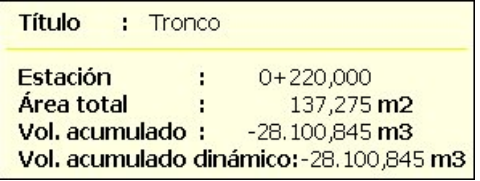

Información diagramas acumulados.

También existen casillas de información en la parte inferior de la ventana que muestran:

- **V.D.** Volumen de desmonte no compensado. Cuando no hay movimientos coincide con el volumen total de desmonte de todos los ejes que intervienen en el estudio.
- **V.T.** Volumen de terraplén no compensado. Cuando no hay movimientos coincide con el volumen total del terraplén de todos los ejes que intervienen en el estudio.
- **V.P.** Volumen de préstamos utilizado en la compensación. Cuando no hay movimientos este valor es 0.
- **V.V.** Volumen de vertederos utilizado en la compensación. Cuando no hay movimientos este valor es 0.
- **Descomp**. Volumen de material que no está compensado. Al inicio este volumen coincide con la descompensación inicial de la obra.
- **Pk**. Punto kilométrico donde se encuentra el puntero del ratón cuando se mueve dentro de un diagrama de un eje.
- Vol. Volumen (m<sup>3</sup>) del diagrama acumulado correspondiente al Pk en el gráfico cuando el puntero del ratón se mueve por el eje.
- **X e Y**. Escala relativa del modelo. Por defecto X=Y.

### **2.6 Cálculo, compensación y optimización.**

Llegados a este punto, se parte de un modelo compuesto por uno o varios ejes conectados o no entre sí. Con posibles préstamos y vertederos, zonas de corte, vadeos, etc.

Los desmontes y terraplenes han sido divididos para configurar de forma optima el modelo.

Llega el momento de comenzar a realizar movimientos de material de forma manual y/o automática.

Los pasos lógicos a seguir en la compensación son los siguientes:

- **1. Compensar de forma automática materiales a media ladera.**
- **2. Mover el material inadecuado a los vertederos disponibles (de forma manual o automática).**
- **3. Realizar movimientos de material adecuado de forma manual, si se desea, para acopios, …**
- **4. Terminar compensando de forma automática el resto de material. Este paso puede conllevar realizar una compensación previa de desmontes pequeños en primer lugar y el resto de la compensación posteriormente.**

Estos pasos se pueden seguir en distinto orden a excepción del primero o incluso no realizar alguno de ellos. Si se realiza algún movimiento de material ya no se permite compensar a media ladera. En este caso toda la compensación en el modelo será longitudinal.

A continuación se analizan, con detenimiento, las posibilidades y forma de actuar dentro de cada uno de los pasos expuestos.

#### **Compensación a media ladera**

Para realizar la compensación a media ladera se debe seleccionar el comando **Compensar a media ladera** del menú contextual general.

Esta opción es automática y se ejecuta en todos los ejes del trabajo.

Permite, en perfiles que tienen superficies de desmonte y terraplén simultáneamente (media ladera), compensar sus áreas y por lo tanto volúmenes.

Al ejecutar este comando se observará como no se producen solapes de desmontes y terraplenes en ningún eje. Los nuevos desmontes y terraplenes que se pudieran ocasionar al ejecutar esta opción no se ven afectados de las imposiciones de volúmenes, áreas y distancias mínimas utilizadas a la hora de hacer el modelo.

La opción de compensación a media ladera es optativa y si desea hacerse, es necesario ejecutarla antes de realizar algún movimiento. Lo normal es tenerla en cuenta siempre.

El volumen compensado a media ladera se almacena y computa para que aparezca en los listados.

A continuación se presentan dos imágenes, una antes de compensar a media ladera y otra después.

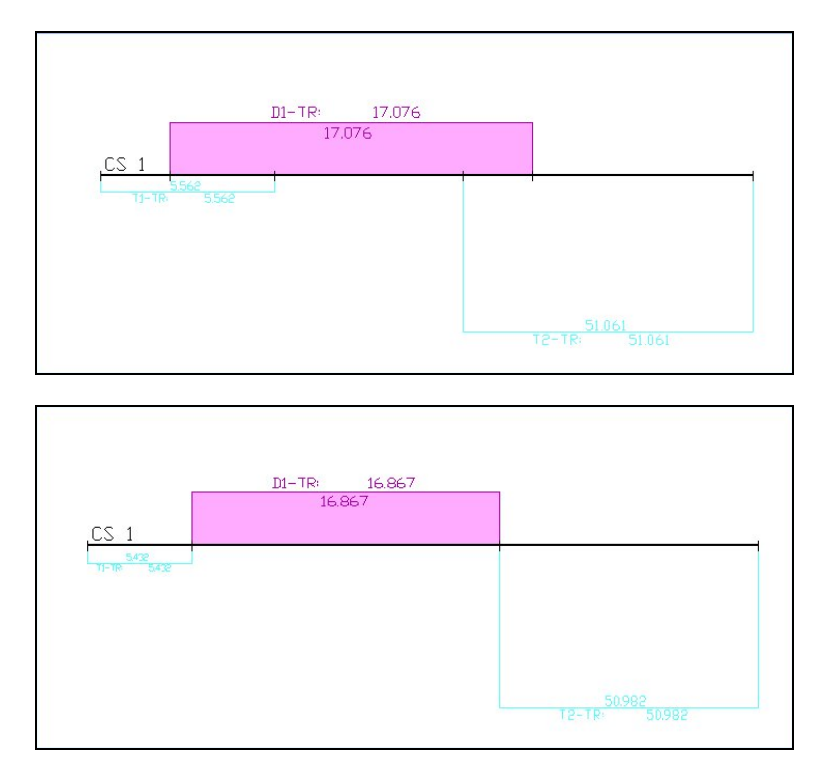

En el caso de haber incluido la TV en el modelo, a la hora de compensar a media ladera se desprecia la parte de TV contenida en dichas zonas, tal y como se hace en las zonas de terraplén.

#### **Movimientos de material (inadecuado y adecuado)**

Los diferentes movimientos que se deben llevar a cabo para realizar la compensación de tierras pueden realizarse de forma manual, automática o de una forma combinada.

Si existe material en la traza que será utilizado para construir la explanada mejorada, hormigones, etc, o sea, material adecuado que no tiene como destino los terraplenes, se deben realizar dichos movimientos con anterioridad a la optimización del resto de material.

De esa forma, el usuario debe introducir **Vertederos** con la propiedad **Acopio** marcada y llevar a dichos **Acopios** el material que desee de los diferentes desmontes.

Para llevar a cabo esta acción así como el resto de movimientos existen varias herramientas que el usuario debe conocer.

- **Hacer un movimiento**. Para realizar un movimiento manualmente se seguirán los siguientes pasos.
	- 1. Con el puntero del ratón encima del desmonte (o préstamo en su caso) se pulsará el botón derecho del ratón (menú contextual) y se seleccionará el comando **Crear movimiento**.
	- 2. El programa dibujará el origen y destino de dicho movimiento. Por defecto el programa propone como destino el terraplén disponible (que no esté relleno) más cercano al centro de gravedad del desmonte origen. Véase la imagen siguiente.

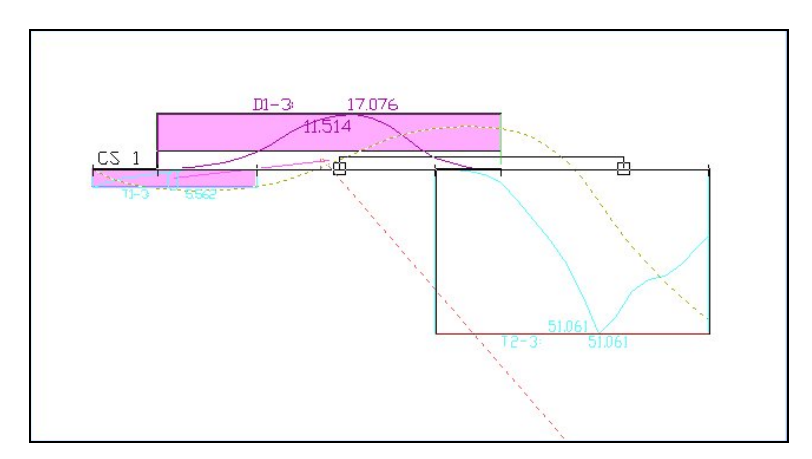

3. El usuario seleccionará gráficamente el destino mediante la combinación de

teclas  $\begin{bmatrix} \mathbf{s}_{\text{int}} \end{bmatrix}$  + **botón izq**. El destino puede ser el propuesto u otro cualquiera. El destino de un material inadecuado (como por ejemplo la TV) no podrá ser un terraplén, solo se podrán llevar a vertederos. Una vez seleccionado el destino aparece la siguiente ventana.

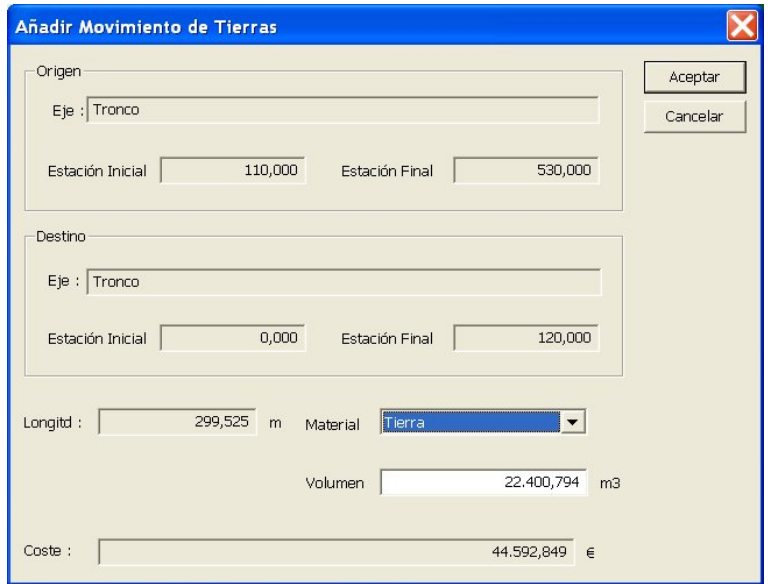

En esta ventana se informa del origen y destino del movimiento. La longitud total del mismo, el tipo de material que se transporta, el volumen y el coste del mismo.

Si el desmonte contiene varios materiales diferentes y el movimiento se realiza manualmente, el usuario podrá seleccionar qué tipo de material va a desplazar. Si no se especifica el tipo de material no se informa del coste, pero lógicamente dicho coste es calculado por el programa.

Al pulsar el botón **Aceptar**, el movimiento se realiza y gráficamente queda representado por una línea. Si el color de la línea de un movimiento es verde, quiere decir que el movimiento lo ha realizado el usuario, si es de color amarillo (movimiento seleccionado) lo ha realizado el programa.

Los datos numéricos del desmonte cambian para representar el volumen que queda por trasladar y, gráficamente, mediante colores, se observa la cantidad de material que queda.

Al realizar cualquier movimiento los diagramas acumulados cambian.

- **Buscar camino**. Esta opción, disponible desde el menú contextual de un desmonte o un préstamo, permite calcular el camino mas corto entre un origen y un destino. Debido a las diferentes conexiones, vadeos, cortes, etc, que el usuario puede incluir en el modelo, pueden existir diferentes caminos entre un origen y un destino.
	- **1.** Con el puntero del ratón encima del desmonte (o préstamo en su caso) se pulsará el botón derecho del ratón (menú contextual) y se seleccionará el comando **Buscar camino**.
	- 2. Al pulsar  $\boxed{\mathbf{s_m}}$  + **botón izq**. encima del destino elegido, el programa dibuja, en color azul, el camino más corto posible.
- **Mostrar movimientos asociados**. Esta opción, disponible desde el menú contextual de un desmonte, préstamo, terraplén, etc, permite visualizar sólo los movimientos con origen o destino al elemento seleccionado. Para ello es necesario, en primer lugar, ocultar todos los movimientos, tal y como se explicó en el punto 2.3.
- **Menú contextual de los movimientos.** Un movimiento es una entidad que, como el resto de ellas, tiene su propio menú contextual. Cuando se pulsa el botón derecho del ratón encima de un movimiento aparece el siguiente menú.

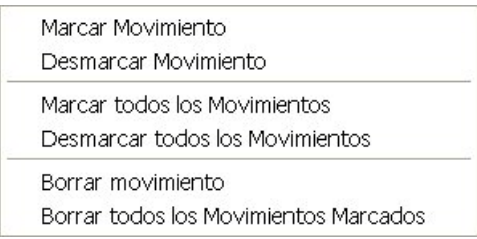

Como se puede apreciar, las diferentes posibilidades son:

- **Marcar movimiento**. Un movimiento se encuentra marcado cuando su color es amarillo. Al realizar la compensación automática, los movimientos generados por el programa quedan automáticamente marcados.
- **Desmarcar movimiento**. Un movimiento se encuentra desmarcado cuando su color es verde.
- **Marcar todos los movimientos**. Esta opción permite marcar todos los movimientos existentes.
- **Desmarcar todos los movimientos**. Esta opción permite desmarcar todos los movimientos marcados.
- **Borrar movimiento**. Esta opción borra el movimiento seleccionado, independientemente de que se encuentra marcado a no.
- **Borrar todos los movimientos marcados**. Esta opción borra todos los movimientos que se encuentran en color amarillo (marcados).

Cada vez que se realiza un movimiento, los diagramas acumulados cambian. A continuación se repasan dichos diagramas.

Existen tres tipos de diagramas acumulados que se representan en el modelo. En la siguiente imagen se pueden ver los tres:

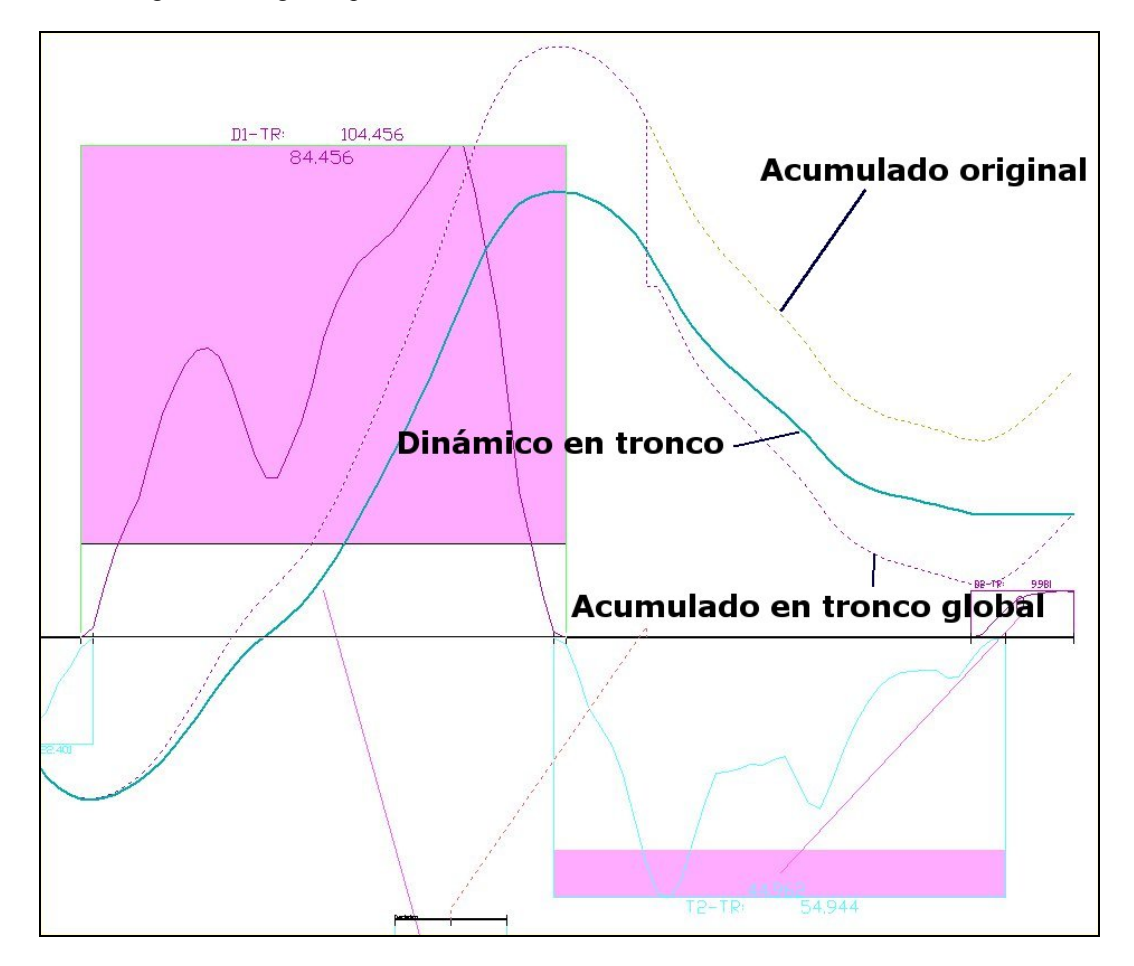

1. **Acumulado original**. Dibujado por defecto en color morado. Este diagrama se encuentra en todos los ejes y representa el volumen acumulado en cada uno de ellos.

Se comienza dibujando en el eje de Pks con valor 0, por lo que el valor final representa el volumen descompensado final de dicho eje aislado. Este volumen será positivo si se encuentra por encima del eje de Pks o negativo si se encuentra por debajo. Este diagrama es estático, siempre representa la situación original.

- 2. **Dinámico en tronco.** Dibujado por defecto en color rojo. Este diagrama solo se encuentra dibujado en el eje troncal y representa el volumen acumulado teniendo en cuenta los diferentes movimientos que se van realizando. Resulta de mucha utilidad cuando la compensación no se hace de forma automática.
- 3. **Acumulado en tronco global.** Dibujado por defecto en color verde. Este diagrama solo se encuentra dibujado en el eje troncal y es el mismo diagrama que el **Acumulado original** afectado por los aportes y salidas de material fuera del tronco principal (movimientos a o desde otros ejes, vertederos, préstamos, …). La afección de aportes y salidas se produce puntualmente en los Pks de conexión, a diferencia del **diagrama dinámico** en el que dichos movimientos de material se encuentran proporcionalmente repartidos en los desmontes y terraplenes de origen y destino.

#### **Compensación automática**

Esta opción, disponible desde el menú contextual general, permite realizar la optimización del movimiento de tierras que se encuentra pendiente de realizar.

Esta opción se puede utilizar en cualquier fase de trabajo. Todos los movimientos generados de forma automática quedan marcados en color amarillo.

La compensación automática puede realizar previamente una compensación previa de pequeños desmontes. A la hora de realizar la compensación de tierras de forma automática con el CLIP, es posible encontrarse con movimientos que, matemáticamente den lugar a la solución más económica pero que en la realidad no se ejecutarían. Estos movimientos son, en ocasiones, movimientos de pequeños desmontes a grandes distancias. No es lógico organizar equipos de movimiento de tierras para realizar estas tareas, por lo que usuario puede habilitar esta opción decidiendo que desmontes serán procesados (dentro del cálculo automático) en primer lugar para realizar dichos movimientos a los terraplenes más cercanos. Para que el programa actúe de esta forma el usuario debe tener marcada la opción **Compensación previa** dentro de la ventana que aparece al pulsar sobre la opción **Modificar,** dentro del menú contextual del Modelo en el **Arbol de trabajo**. El dato que introduce el usuario, en dicha ventana, indica el volumen máximo de dichos desmontes.

En caso de existir ejes sin conexión con el tronco se informa de ello y, posteriormente aparece un pequeño resumen del coste total, distancia media de transporte, descompensación final, etc. Datos que, lógicamente aparecen con mas detalle en los diferentes listados que se permite generar.

La optimización se lleva a cabo tomando como criterio el obtener el mínimo coste teniendo en cuenta todos los datos introducidos, tanto topológicos del modelo (vadeos, conexiones, etc.) como de coste (extracción, compactación, vertederos, transporte, etc.).

#### **2.7 Coste de transporte.**

Los diferentes costes que se tienen en cuenta en el proceso de cálculo se introducen en diferentes lugares.

Ya se ha visto como en el catálogo de materiales se introduce el coste de extracción y compactación, en los vertederos y préstamos se introduce el coste de apertura y el canon por m<sup>3</sup> .

Queda por conocer, dónde se introducen los costes por m<sup>3</sup> transportado y kilómetro recorrido. Para ello se seleccionará la opción **Datos presupuesto** del **menú contextual general**.

Aparece entonces una ventana como la mostrada a continuación.

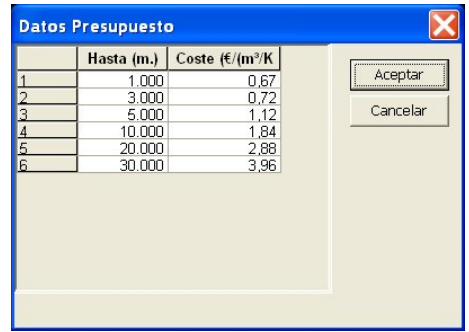

La tabla que aparece representa el coste por transportar 1 m<sup>3</sup> dentro de los diferentes tramos. El usuario puede variar dichos costes y los tramos pulsando sobre la tabla con el botón derecho del ratón.

#### **2.8 Trabajo con diferentes modelos.**

El trabajo del estudio del movimiento de tierras en el CLIP no tiene porqué hacerse en un solo modelo, es posible guardar situaciones intermedias de estudio, realizar copias, etc.

Para ello, a las opciones explicadas en apartados anteriores de **importar** un modelo o realizar uno **nuevo**, se suman las siguientes que se encuentran disponibles desde el menú contextual de cada modelo **MD** que cuelga del **Arbol de trabajo**:

- **Visualización**. Permite ver, en la ventana del MT, un modelo u otro. Esta opción equivale a realizar doble clic del ratón encima de cada modelo en el **Arbol de trabajo**.
- **Datos generales**. Permite modificar el nombre de cada modelo.
- **Copiar modelo MT**. Con esta opción se realiza una copia del MT seleccionado y se solicita el nombre de dicha copia.
- **Eliminar**. Borra un MT. Esta operación no tiene marcha atrás.
- **Exportar**. Permite exportar un modelo a un fichero de extensión **\*.mmt** que puede ser importado en otro TRB (trabajo de CLIP). Dentro de dicho fichero se encuentran todos los datos del modelo por lo que no es necesario que el TRB donde se vaya a importar contenga los mismos ejes, tramos, etc, que el trabajo donde se generó el MT.
- **Imprimir listados**. Este apartado se detalla en el siguiente epígrafe.

# **2.9 Listados.**

El módulo de movimiento de tierras permite emitir diferentes listados. Para ello se seleccionará el comando **Imprimir listados** disponible desde el menú contextual de cada **MT** dentro del **Arbol de trabajo**.

Los diferentes listados son:

- Desmontes y Terraplenes (actual)
- Desmontes y Terraplenes (original)
- Préstamos y Vertederos
- Movimientos
- Acumulado con aportaciones
- Listado por Ejes
- Resumen

A continuación se detalla cada uno de ellos.

# **Desmontes y Terraplenes (actual) y (original)**

A continuación se presenta un ejemplo de dicho listado.

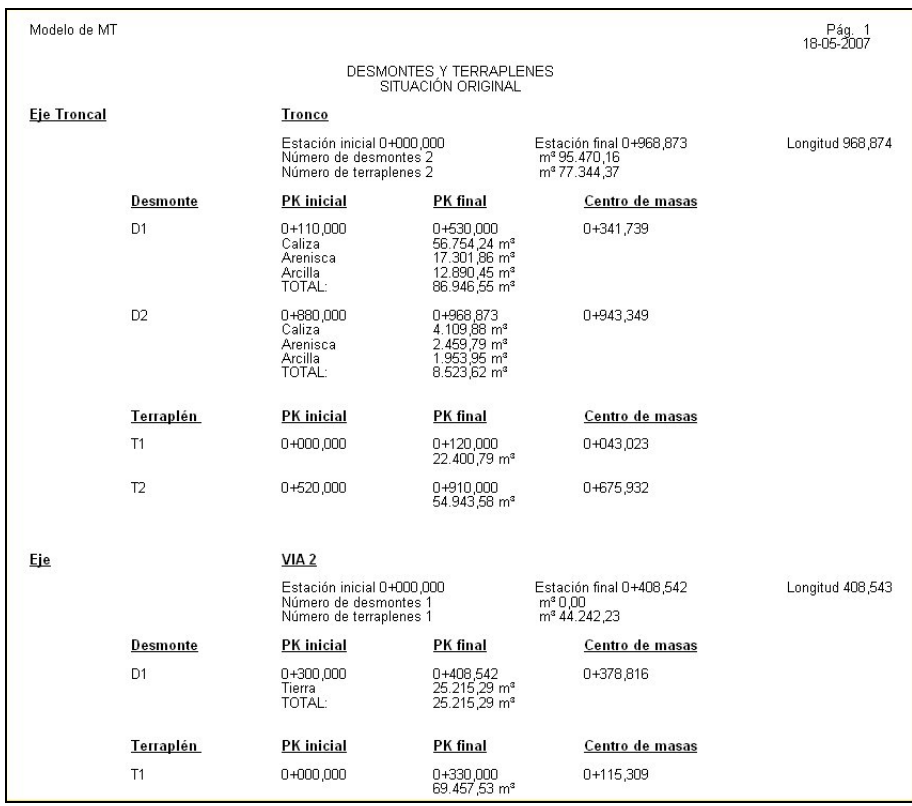

En este listado, para una situación de movimientos determinada (actual) o para la situación inicial (original), se informa, para cada eje de los siguientes datos:

- Nombre eje.
- Pk inicial y final.
- Longitud.
- N° de desmontes y terraplenes.
- Volumen de desmonte y terraplén total.

Además, para cada desmonte o terraplén se informa de:

- Denominación.
- Pk, inicial y final
- Pk de Centro de masas. Utilizado en el modelo para el cálculo.
- Volumen de cada tipo de material (solo en caso de desmontes).
- Volumen total.

# **Préstamos y vertederos**

A continuación se presenta un ejemplo de dicho listado.

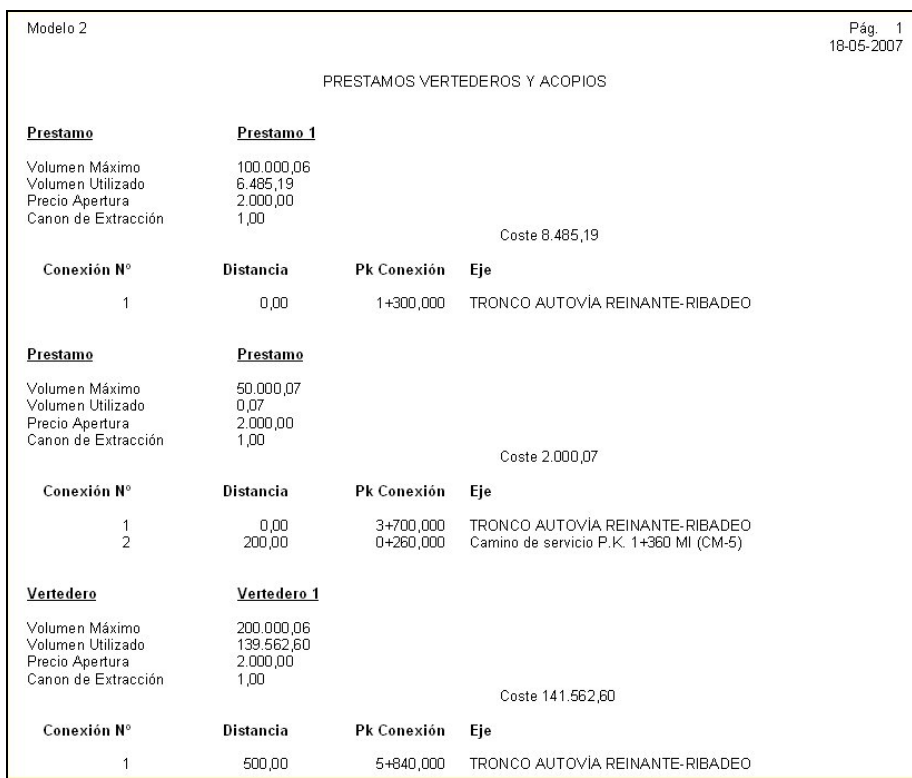

En este listado se informa, para cada préstamo, vertedero o acopio de los siguientes datos:

- Nombre.
- Volumen máximo.
- Volumen utilizado en la compensación.
- Precio apertura.
- Canon de Extracción.
- Coste resultado de la suma del precio de apertura mas el canon de extracción multiplicado por el volumen de material utilizado.
- Conexiones en el modelo a otros ejes, etc.

### **Movimientos**

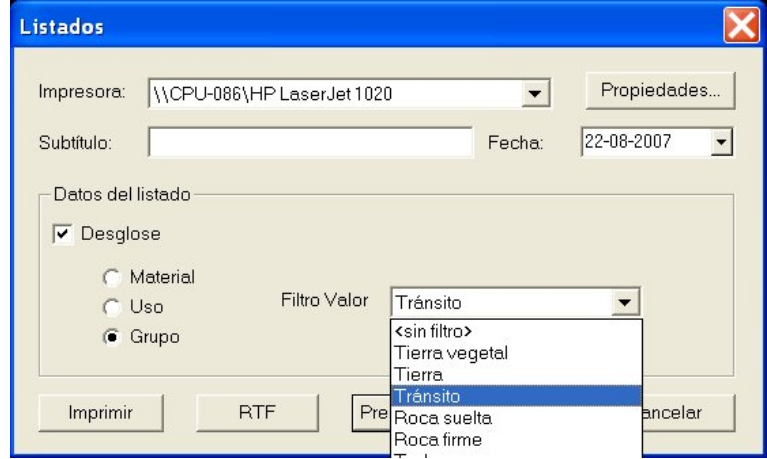

Al seleccionar este listado aparece la siguiente ventana:

Es posible seleccionar el desglose de los diferentes movimientos por tipo de material, uso o grupo.

Si no se selecciona ningún desglose el listado incluye todos los movimientos del modelo. A continuación se presenta un ejemplo de dicho listado.

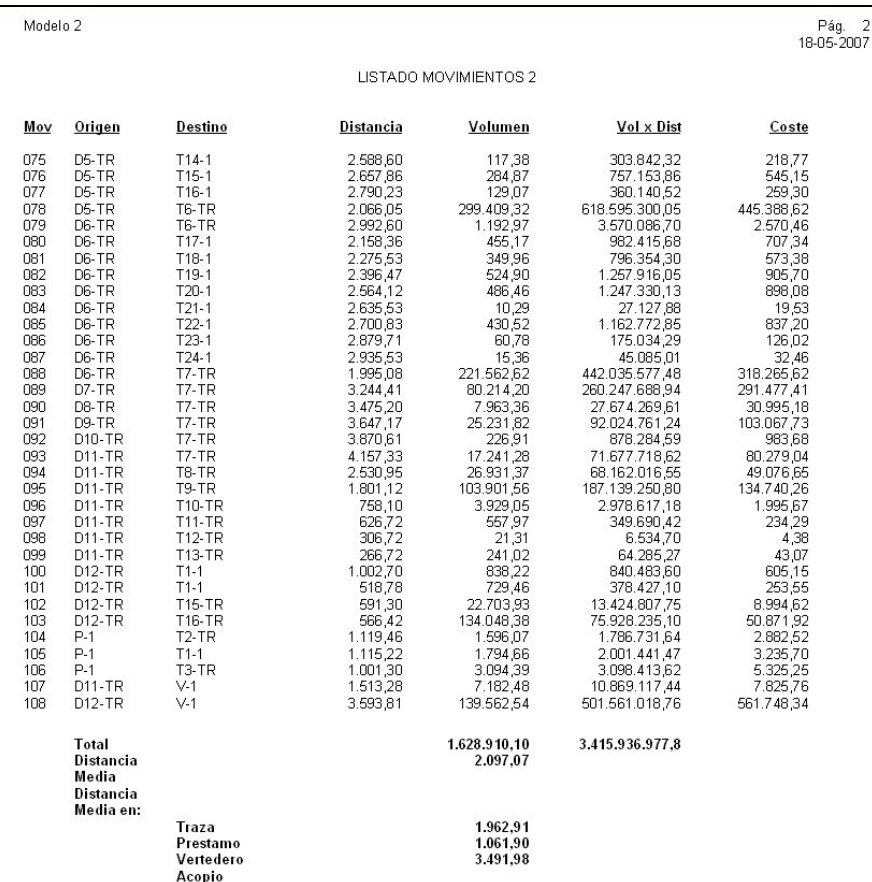

En este listado se muestran los siguientes datos correspondientes a cada uno de los movimientos realizados en la compensación:

- **Mov**. Los movimientos se encuentran numerados. Aquí se presenta la numeración de cada uno de ellos.
- **Origen**. Se muestra el número de desmonte de cada eje o préstamo origen del movimiento.
- **Destino**. Se muestra el número de terraplén de cada eje o vertedero o acopio destino del movimiento.
- **Distancia**. Distancia total recorrida por el movimiento. Incluye las sobredistancias por vadeos, conexiones, etc.
- **Volumen**. Volumen transportado en dicho movimiento.
- **Volumen x distancia**.
- **Coste**. Coste del movimiento.

Al final del listado hay un resumen que informa del total del volumen, del total de volumen x distancia, distancia media de transporte y el detalle de la distancia media de transporte en traza, a vertedero, préstamo y acopio.

Si se selecciona un desglose, los listados pueden ser muy variados. a continuación, a modo de ejemplo, se presenta un listado de movimiento de todos los materiales por grupos.

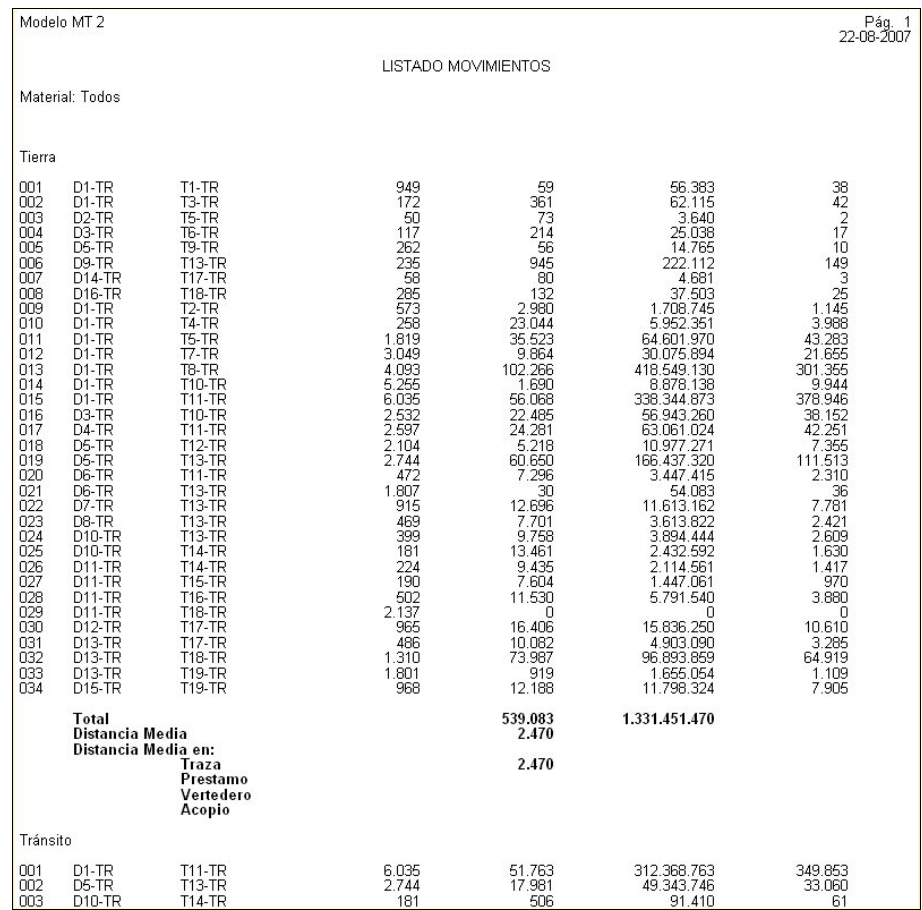

#### **Acumulado en troncal**

A continuación se presenta un ejemplo de dicho listado.

Modelo 2

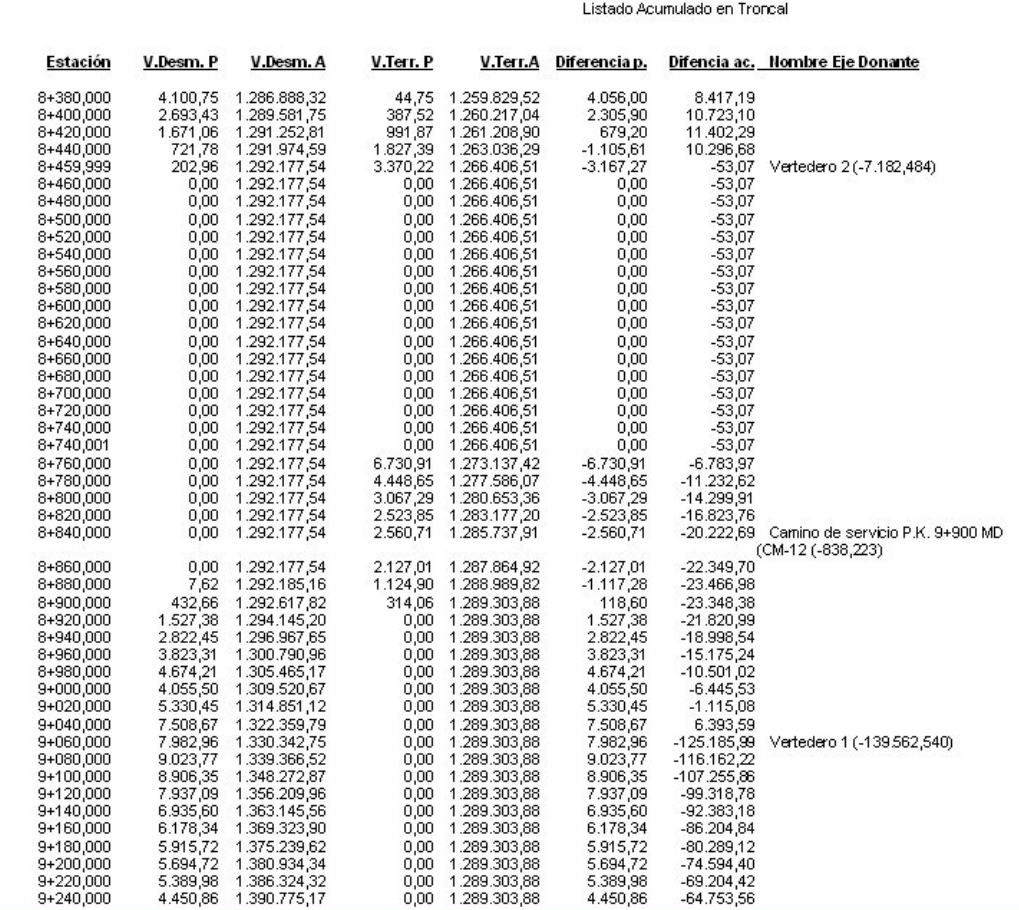

En este listado se informa, para el eje troncal, de los volúmenes parciales y acumulados de desmontes y terraplenes. También se presenta la diferencia parcial y acumulada así como la aportación o donación de material en los Pk de conexión con otros ejes, vertederos, préstamos, etc.

Este listado coincide con el **diagrama acumulado en tronco global**.

#### **Listado por ejes**

A continuación se presenta un ejemplo de dicho listado.

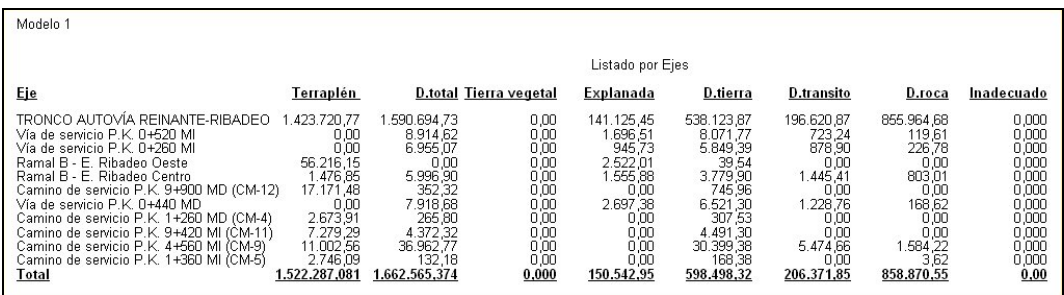

En este listado se informa, para cada eje, de los siguientes datos:

- Nombre.
- Volumen de terraplén.
- Volumen de desmonte.
- Volumen de tierra vegetal.
- Volumen de explanada mejorada.
- Desglose del desmonte de los grupos de materiales tierra, tránsito y roca.
- Volumen de material inadecuado.

También se totalizan dichos valores.

#### **Resumen**

Al pulsar sobre esta opción aparece una ventana como la mostrada a continuación.

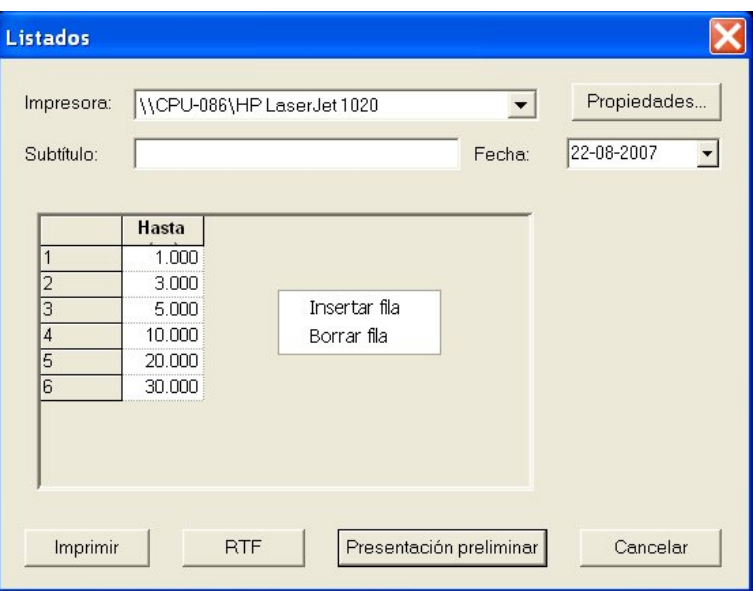

Esta ventana permite decidir que distancias de transporte utilizará el programa para realizar el sumatorio del material transportado hasta cada una de ellas.

A continuación se presenta un ejemplo de dicho listado.

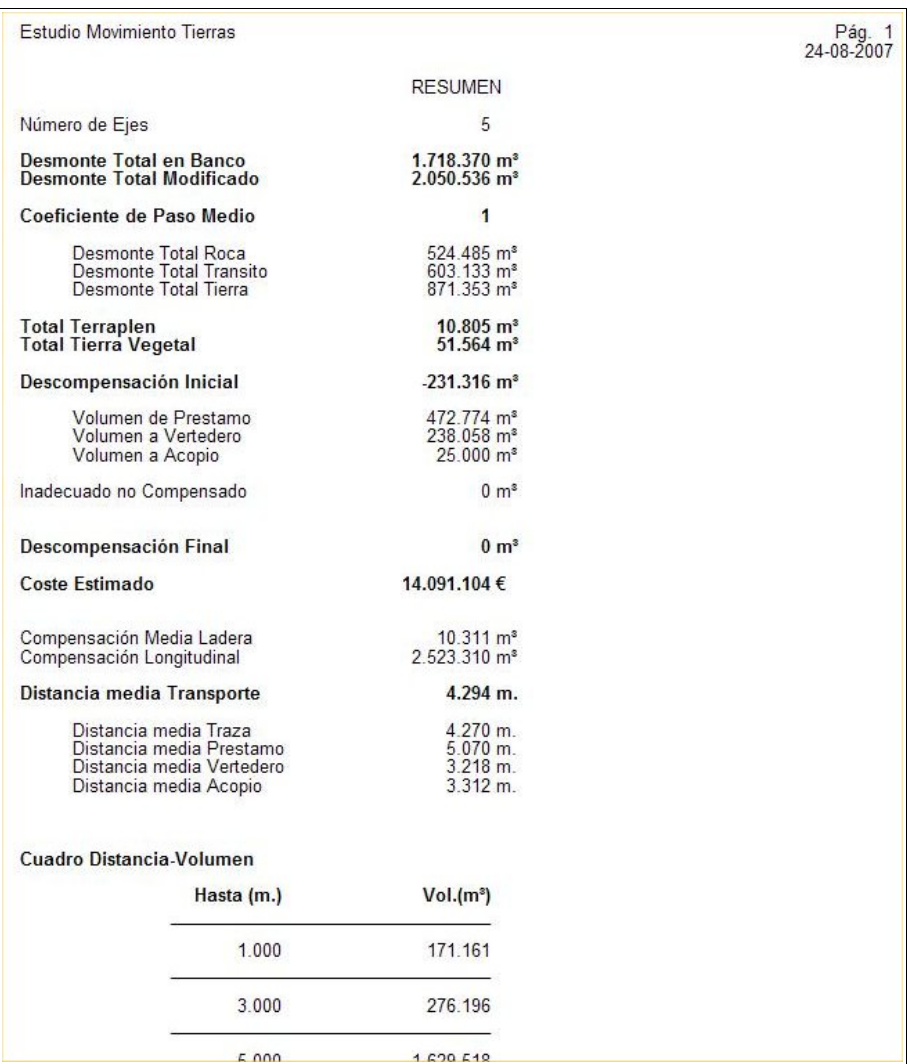

# **2.9 Planos.**

Para emitir planos se debe pulsar el comando I**mprimir diagrama** del menú contextual general.

En ese momento aparece una ventana como la mostrada a continuación:

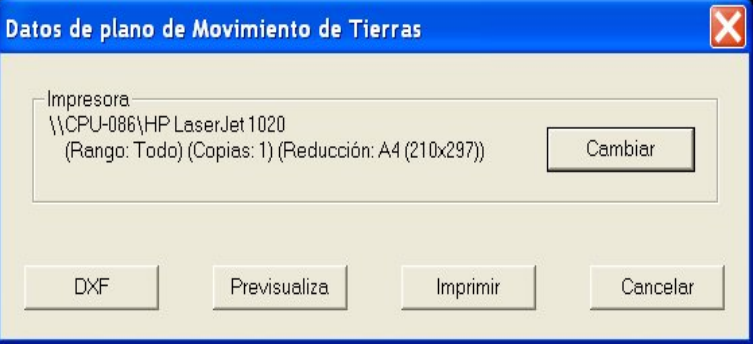

En dicha ventana se permite crear un fichero DXF con el plano, previsualizarlo o imprimirlo directamente tal y como se realiza en las diferentes secciones de planos del CLIP.

La posición del diagrama en la ventana gráfica y las diferentes capas visualizadas se tomarán en cuenta a la hora de realizar el plano.